# User Manual

---Apply to WL-G530 Series Industrial 5G Router

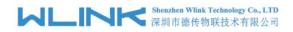

## **Contents**

| 1.1                                             | 1  |
|-------------------------------------------------|----|
| 1 Hardware Installation                         | 4  |
| 1.1 Panel                                       | 4  |
| 1.2 LED Status                                  | 5  |
| 1.3 Dimension                                   | 6  |
| 1.4 How to Install                              | 6  |
| 2 Router Configuration                          | 9  |
| 2.1 Local Configure                             | 9  |
| 2.2 Status                                      | 10 |
| 2.3 Tool Column                                 | 12 |
| 2.4 Basic Network                               | 14 |
| 2.5 WLAN Setting                                | 23 |
| 2.6 Advanced Network Setting                    | 26 |
| 2.7 Firewall                                    | 35 |
| 2.8 VPN Tunnel                                  | 37 |
| 2.9 Administration                              | 47 |
| 2.10 "Reset" Button for Restore Factory Setting | 61 |
| 3 Configuration Instance                        | 63 |
| 3.1 Port Forwarding                             | 63 |
| 3.2 IP Passthrough                              | 64 |

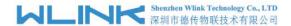

| 3.3 Captive Portal | 66 |
|--------------------|----|
| ·                  |    |
| 3.4 GPS Settings   | 69 |

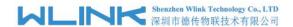

## Hardware Installation

This chapter is mainly for installation introduction, there would be some difference between the scheme and real object. But the difference won't have any influence to products performance.

#### 1.1 Panel

Table 1-1 WL-G530 Structure

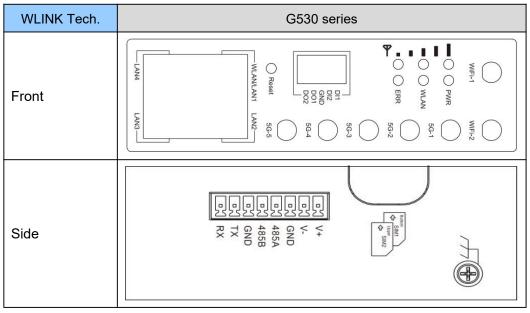

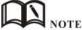

There are some difference on Antenna interface and indicator light for the device with extended Wi-Fi, GPS features.

Table 1-2 Router Interface

| Port | Instruction                                                | Remark |
|------|------------------------------------------------------------|--------|
| USIM | Plug type SIM Slot, support 1.8/3V/5V automatic detection. |        |
| Main | 5G-1~5G-5 antenna, SMA connector, 50Ω.                     |        |

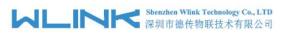

| Port           | Instruction                                                | Remark    |
|----------------|------------------------------------------------------------|-----------|
| GPS            | GPS antenna, SMA connector, $50\Omega$ .                   | Optional  |
| Wi-Fi          | 2.4G Wi-Fi, 5G Wi-Fi. dual-band antennas, RP-SMA connector |           |
| LAN0~LAN4      | 10/100/1000Base-TX,MDI/MDIX self-adaption.                 |           |
| Reset          | Reset button, (press on button at least 5 seconds)         |           |
| PWR            | Power connector                                            | 7.5~32VDC |
| IO Interface   | 5xPins                                                     |           |
| Terminal Block | 1xRS232,1xRS485, 1xDC Power                                |           |

## 1.2 LED Status

Table 1-3 Router LED indicator Status

| silk-screen | en status           |                | Indication                                                                |
|-------------|---------------------|----------------|---------------------------------------------------------------------------|
| Signal      | Signal              | Constant light | LED1: weak (CSQ0~10).<br>LED2: good (CSQ11~19)<br>LED3: strong (CSQ20~31) |
|             | Signal 1            | Blink          | dialing                                                                   |
|             | Signal 1            | Constant light | online                                                                    |
| PWR         | Constant Light      |                | System power operation.                                                   |
|             | Constant light      |                | WLAN enable, but no data communication.                                   |
| WLAN        | Blinking quickly    |                | Data in transmitting                                                      |
|             | Light off           |                | WLAN disable                                                              |
| EDD         | Light off           |                | System operation and 5G/4G online.                                        |
| ERR         | Constant Light(Red) |                | System fail indicator. It indicates SIM card/module fail.                 |
|             | Green               | Constant light | Connected.                                                                |
| LAN         | Green               | Blinking       | Data in transmitting.                                                     |
|             | Green               | Light off      | Disconnection.                                                            |

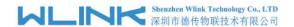

## 1.3 Dimension

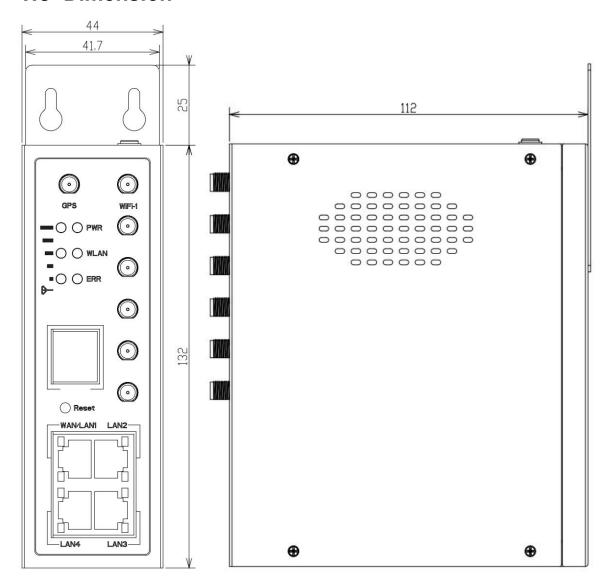

Figure 1-2 G530 Series Router Dimension

#### 1.4 How to Install

#### 1.4.1 SIM/UIM card install

Please insert the dual SIM cards before configure the router.

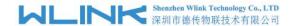

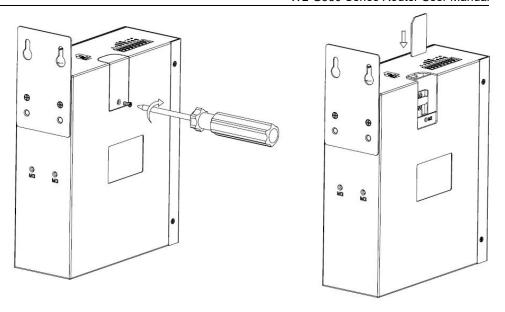

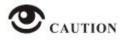

Before connecting, please disconnect any power resource of router

#### 1.4.2 Ethernet Cable Connection

Connect the router with a computer by an Ethernet cable for GUI configuration, or transit by a switch.

#### 1.4.3 5G and Wi-Fi Antenna Plug

Connect the two magnetic 5G antennas to 5G-1 to 5G-5 interfaces, and the four paddle shape Wi-Fi antennas to Wi-Fi interfaces.

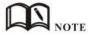

Wi-Fi antenna supports dual-band 2.4G and 5G bands.

## 1.4.6 Power Supply

Voltage input range: +7.5~32VDC. (Extended models: 7.5~ 48VDC)

#### 1.4.7 Review

After insert the SIM/UIM card and connect Ethernet cable and antenna, connect power supply adaptor or power cable.

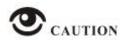

Please connect the antenna before power on, otherwise the signal maybe poor because of impedance mismatching.

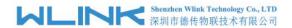

#### Notice:

- Step 1 Check the antenna connection.
- Step 2 Check SIM/UIM card, confirm SIM/UIM card is available.
- Step 3 Power on the industrial Router

#### ----END

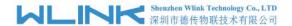

## 2 Router Configuration

WL-G530 Series routers support GUI and CLI configuration. This chapter introduce GUI configuration via Ethernet port, if need CLI configuration guide, please contact our technical support department by email: support@wlink-tech.com.

### 2.1 Local Configure

The router supports to be configured by local Ethernet port, you could specify a static IP or set as DHCP. The default IP address is 192.168.1.1, subnet mask is 255.255.255.0, please refer to following.

Step 1 Click "start > control panel", find "Network Connections" icon and double click it to enter, select "Local Area Connection" corresponding to the network card on this page. Refer to the figure below.

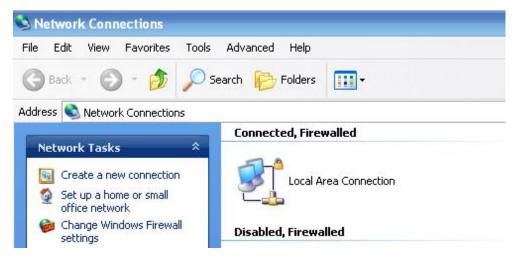

Figure 2-1 Network Connection

- Step 2 Obtain a IP address automatically or set up IP address,192.168.1.xxx(XXX can be any number between 2~254)
- Step 3 Run an Internet Explorer and visit "http://192.168.1.1/", to enter identify page.

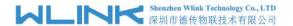

User should use the default user name and password when log in for the first time

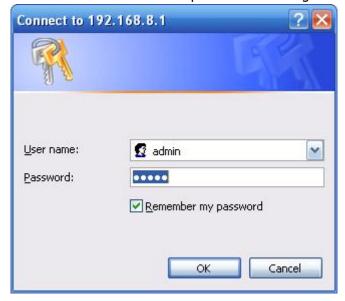

Figure 2-2 User Identify Interface

----END

#### 2.2 Status

Check routers information such as status, traffic Stats and device list after login router. Especially, suggest change the password according to the prompts because of security requirement.

You haven't changed the default password for this router. To change router password click here.

The UI will display" already changed login password successfully" after router reboot.

Already changed login password successfully.

#### 2.2.1 Overview

The overview GUI will be display router system information, Ethernet ports status, VPN connection status, LAN information, 5G connection information and WLAN information,

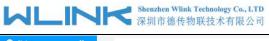

#### WL-G530 Series Router User Manual

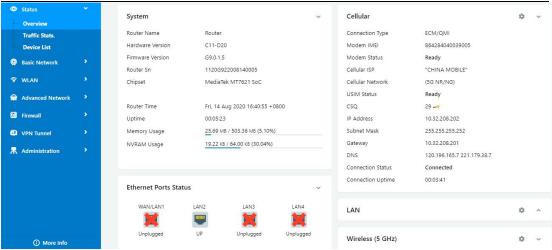

Figure 2-3 Router Status GUI

#### 2.2.2 Traffic Stats.

Click Status->Traffic Stats. to enter the traffic stats.GUI.to check Cellular/WAN traffic in real-time.

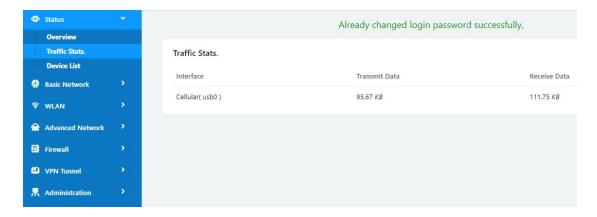

Figure 2-4 Traffic Stats. GUI

#### 2.2.3 **Device List**

Click Status->Device List to enter the device list GUI.to check the connected devices information in the list.

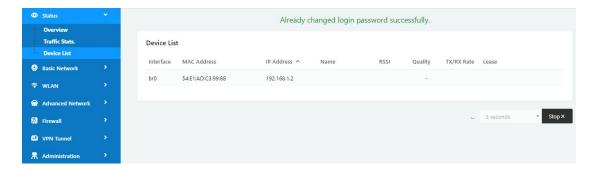

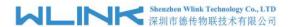

Figure 2-5 Device List GUI

#### 2.3 Tool Column

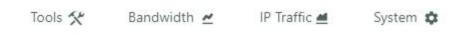

Figure 2-6 Tool Column GUI

#### 2.3.2 **Tools**

#### 2.3.2.1 Ping

Click Tools->Ping to enter ping test GUI. Used to test the reachability of a host on an Internet IP network and to measure the round-trip time for messages sent from the originating host to a destination server.

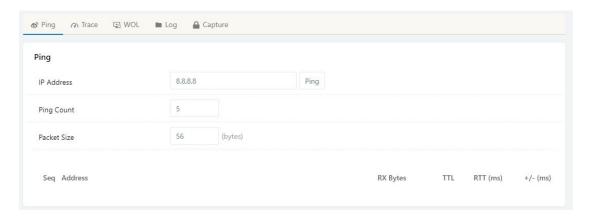

#### 2.3.2.2 Trace

Click Tools->Trace to enter trace test GUI. diagnostic tool for displaying the route and measuring transit delays of packets across an Internet IP network.

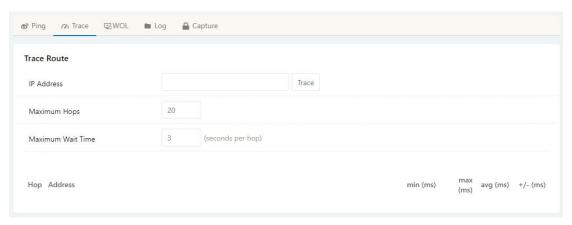

#### 2.3.2.3 WOL

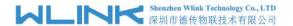

Click Tools-> WOL to enter WOL(Wake On Lan) GUI. Used to wake up those connected devices via WOL protocol. Clock left mouse button to wake up the device.

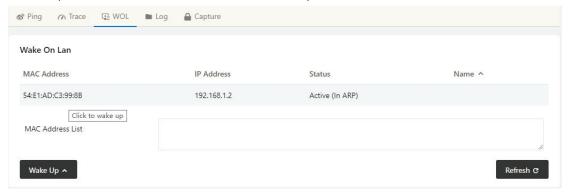

#### 2.3.2.4 Log

Click Tools-> Log to enter Log GUI. Use to check logs in GUI, download GUI and send logs to server.

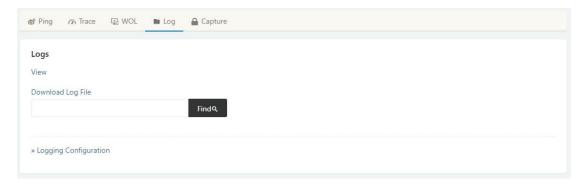

#### 2.3.2.5 Capture

Click Tools-> Capture to enter capture data GUI. Use to capture LAN/WAN data packet to analyse what happen in the router.

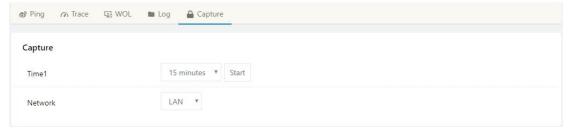

#### 2.3.3 Bandwidth

Click Bandwidth to enter bandwidth graphic GUI. Used to check cellular/LAN/Wi-Fi real-time bandwidth.

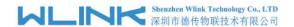

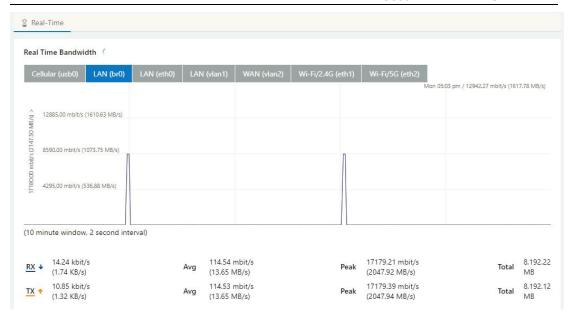

#### 2.3.4 **System**

Click system to choose software reboot, hardware reboot and logout GUI.

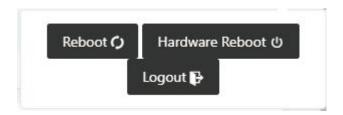

#### 2.4 Basic Network

## 2.4.1 WAN Setting

Step 1 Basic Network>WAN to enter below interface.

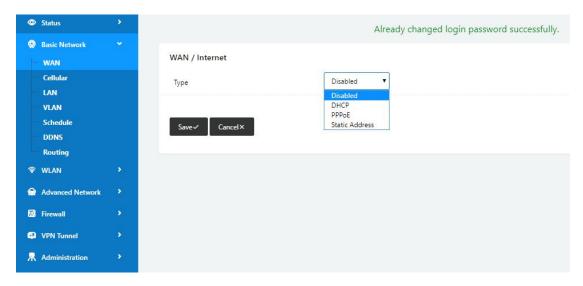

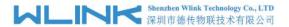

Table 2-1 WAN Setting Instruction

| Parameter | Instruction                            |
|-----------|----------------------------------------|
| Туре      | Support DHCP, PPPoE, Static IP address |

Step 2 After setting, please click "save" to finish, the device will reboot.

----End

## 2.4.2 Cellular Setting

Step 1 Basic Network-> Cellular, you can modify relevant parameter according to the application.

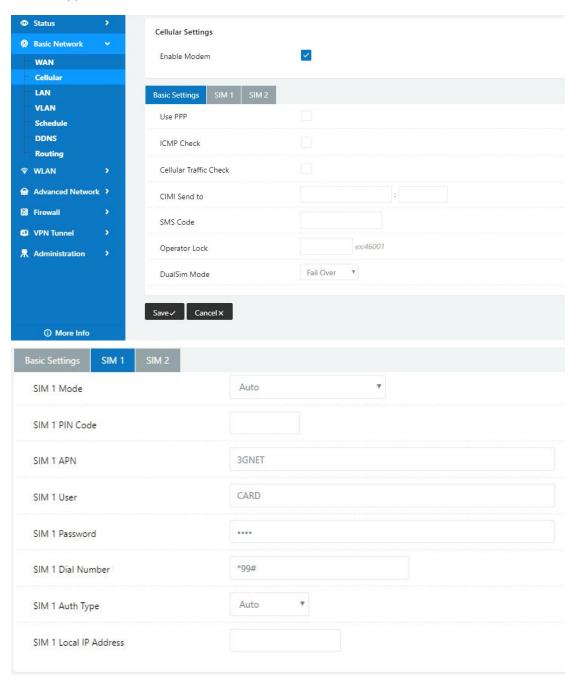

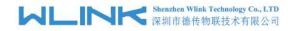

Table 2-2 WAN Setting Instruction

| Parameter              | Instruction                                                                                                    |
|------------------------|----------------------------------------------------------------------------------------------------|
| Enable Modem           | Enable/Disable 5G mode.                                                                                                    |
| Use PPP                | ECM dialup as default. PPP optional.                                                                                                    |
| ICMP check             | If enable ICMP check and setup a reachable IP address as destination IP, the router will reconnect/reboot once ICMP check failed.                                                    |
| Cellular Traffic Check | The router will reconnect/reboot once there's no Rx/Tx data.                                                                                                    |
| CIMI Send to           | Send CIMI to a defined IP and port by TCP protocol.                                                                                                    |
| SMS Code               | Remote control the router by SMS. Only the configured SMS code will work.                                                                                                    |
| Operator Lock          | Lock a specified operator for the router by MCC/MNC code.                                                                                                    |
| Dual SIM Mode          | 【Fail Over】Two SIM cards mutual backup. Once SIM1 failed, it'll switch to SIM2 and work on SIM2, and vice versa.  【SIM1 Only】Only SIM1 works.                                        |
|                        | 【SIM2 Only】Only SIM2 works.  【Backup】SIM1 is the primary SIM. Once SIM1 failed, it'll switch to SIM2 and work on SIM2 for a specified period of time, then it switches back to SIM1. |
| Connect Mode           | 【Auto】The router will automatically connect to 3G/5G networks and give priority to 5G. 【LTE】Router will connect to 5G only. 【3G】Router will connect to 3G only.                      |
| Pin Code               | Some SIM cards are locked with a Personal Identification Number (PIN) code in case they are lost or stolen.                                                                          |
| APN                    | APN is provided by local ISP, usually CDMA/EVDO networks do not need this parameter.                                                                                                 |
| User                   | SIM card user name is provided by ISP                                                                                                    |
| Password               | SIM card password is provided by ISP                                                                                                    |
| Auth. Type             | Auto/PAP/Chap/MS-Chap/MS-Chapv2 authentication optional.                                                                                                    |
| SIM Local IP Address   | Fix SIM IP. The feature is available if carrier can provide this service.                                                                                                    |

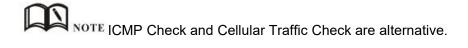

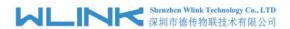

#### 【ICMP Check】

Enable ICMP, Router will automatically check whether the defined IP address is reachable per 60s. If the IP address is unreachable and ICMP check is timeout at the first time, it will check 2 times every 3 seconds. If the third time is still failed, the router will redial.

The ICMP Check IP is a public IP or company server IP address.

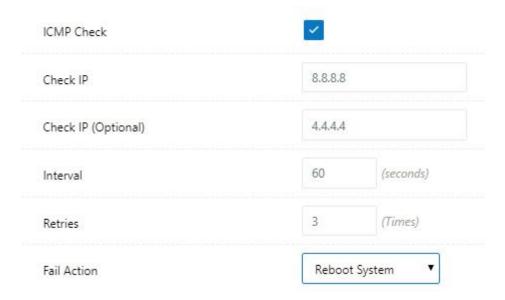

#### 【Cellular Traffic Check】

【Check Mode】 there are Rx(Receive), Tx(Transmission) and Rx/Tx check modes.

[Rx]Router will check the 3G/LTE cellular receiver traffic. If no receiver traffic within the defined check interval, the router will implement the specified action reconnect or reboot.

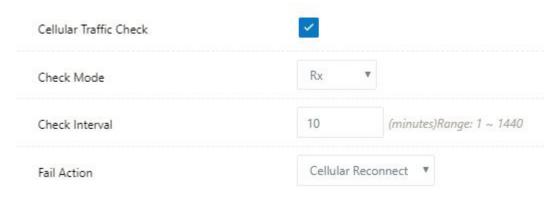

Step 2 After Setting, please click "save" icon.

----End

#### 2.4.3 LAN Setting

Step 1 Basic Network>LAN to enter below interface

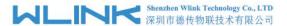

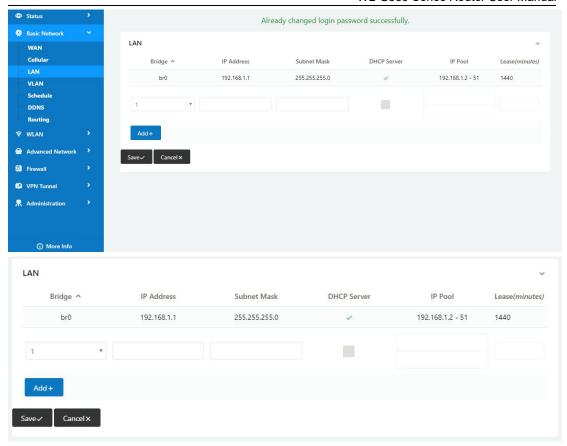

Table 2-3 LAN Setting Instruction

| Parameter         | Instruction                                                                                         |
|-------------------|----------------------------------------------------------------------------------------------------|
| Bridge            | Supports 4 LAN IP address for br0 to br3 interface. If need to support VLAN, please go to VLAN GUI. |
| Router IP Address | Router IP address, default IP is 192.168.1.1                                                        |
| Subnet Mask       | Router subnet mask, default mask is 255.255.255.0                                                   |
| DHCP              | Dynamic allocation IP service, after enable, it will show the IP address range and options of lease |
| IP Pool           | IP address range within LAN                                                                         |
| Lease             | The valid time, unit as minute                                                                      |
| Add               | Add LAN IP address, supports 4 LAN IP addresses.                                                    |

Step 2 After setting, please click "save" to finish, the device will reboot.

## 2.4.4 **VLAN**

Step 1 Basic Network->VLAN to enter the VLAN setting page.

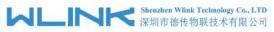

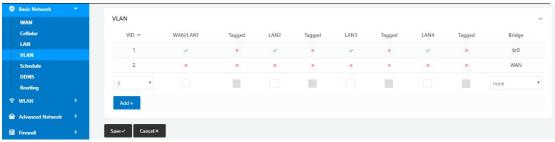

Table 2-4 LAN Setting Instruction

| Parameter     | Instruction                                                            |
|---------------|------------------------------------------------------------------------|
| VID           | VLAN ID number. The VID range is from 1 to 15.                         |
| WAN/LAN1~LAN4 | Defined LAN ports in different Bridge.                                 |
| Tagged        | Enable to make router can encapsulate and de-encapsulate the VLAN tag. |
| Bridge        | Route interface br0, br1, br2, br3 and WAN                             |

Step 2 Please Click "Save" to finish.

----End

#### 2.4.5 Schedule

Step 1 Basic Network->Schedule to enter the Schedule setting page.

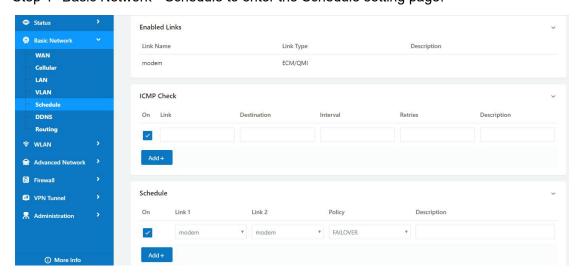

| Parameters | Instruction                                                          |
|------------|----------------------------------------------------------------------|
| modem      | The router dial-up to network via modem                              |
| wan        | The router dial-up to network via WAN (DHCP, PPPOE, Static IP) port. |
| ICMP Check | When the ICMP Check fails, the switching action between Link1 and    |
|            | Link2 will be triggered.                                             |

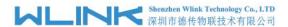

| Link1    | The Primary link                                                                                                    |
|----------|----------------------------------------------------------------------------------------------------|
| Link2    | The Secondary link                                                                                                    |
| BACKUP   | Link1 and Link2 mutual backup. Link1 is the primary link. Once Link1 is failed, it will switch to Link2 and work on Link2. Once Link1 recovers, it will switch back to Link1. |
| FAILOVER | Link1 is the primary link, Link2 is the backup link. Once Link1 is failed, it                                                                                                 |
|          | will switch to Link2 and work on Link2.                                                                                                    |

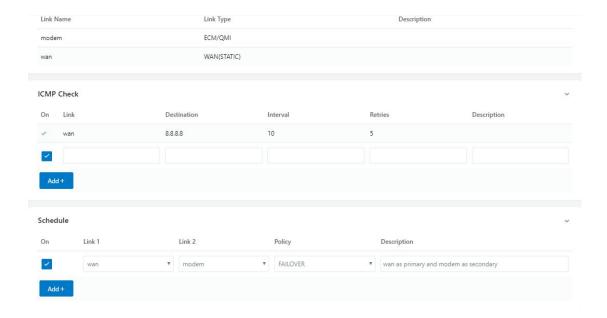

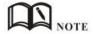

The VLAN should be configured with WAN and 5G backup together. Please define WAN port as bridge WAN interface in the VLAN GUI as below.

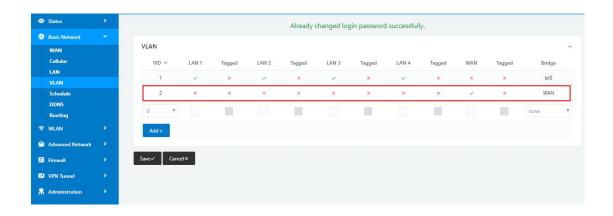

Step 2 Please Click "Save" to finish.

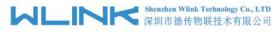

## 2.4.6 Dynamic DNS Setting

Step 1 Basic Network->DDNS to enter the DDNS setting page.

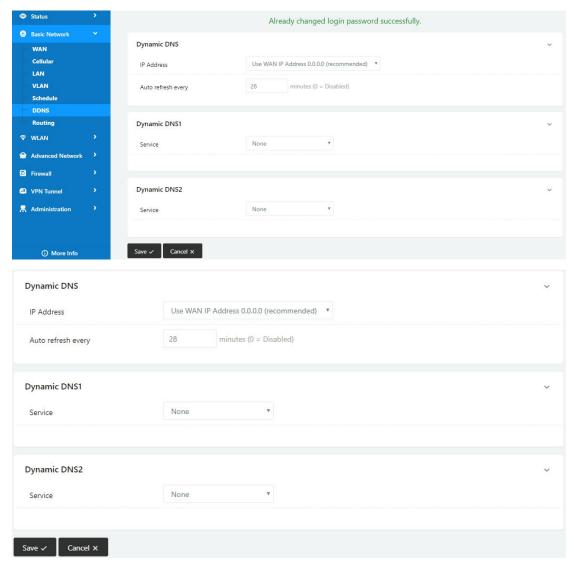

Table 2-5 DDNS Setting Instruction

| parameter           | Instruction                                                                                                    |
|---------------------|----------------------------------------------------------------------------------------------------|
| IP address          | Default is standard DDNS protocol, for customized protocol, please contact Wlink engineer. Usually, use default IP 0.0.0.0 |
| Auto refresh time   | Set the interval of the DDNS client obtains new IP, suggest 240s or above                                                  |
| Service<br>provider | Select the DDNS service provider that listed.                                                                              |

Step 2 Please Click "Save" to finish.

----End

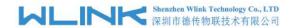

## $\overline{2.4.7}$ Routing Setting

Step 1 Basic Network->Routing to enter the DDNS setting GUI.

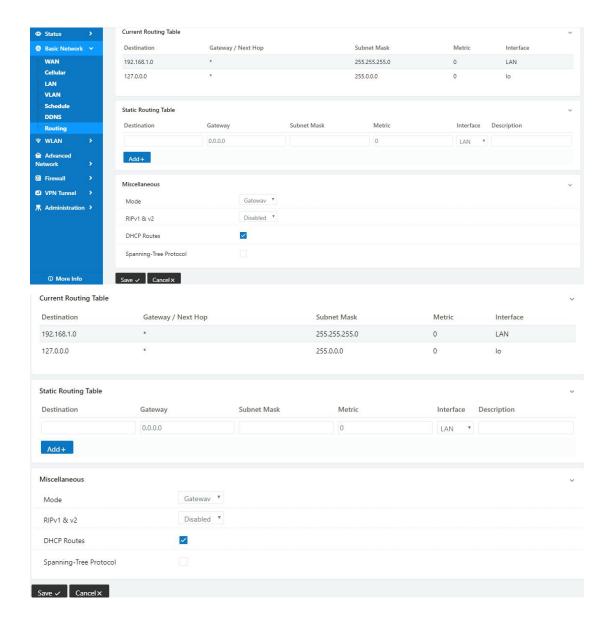

Table 2-6 Routing Setting Instruction

| Parameter   | Instruction                                                                               |
|-------------|-------------------------------------------------------------------------------------------|
| Destination | Router can reach the destination IP address.                                              |
| Gateway     | Next hop IP address which the router will reach                                           |
| Subnet Mask | Subnet mask for destination IP address                                                    |
| Metric      | Metrics are used to determine whether one particular route should be chosen over another. |
| Interface   | Interface from router to gateway.                                                         |

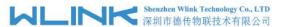

| Parameter   | Instruction                 |
|-------------|-----------------------------|
| Description | Describe this routing name. |

Step 2 Please Click "Save "to finish.

## 2.5 WLAN Setting

It's mainly for router which support Wi-Fi, you can modify and configure WLAN parameter through Web GUI, below is the common setting.

#### 2.5.1 Basic Setting

Step 1 WLAN->Basic Setting to configure relative parameter

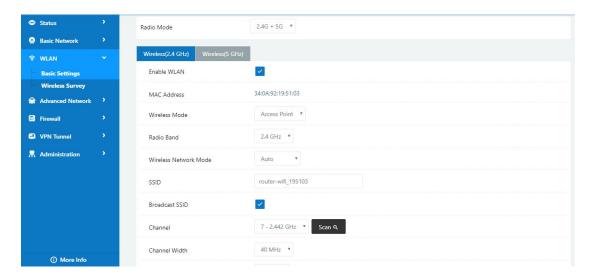

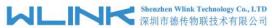

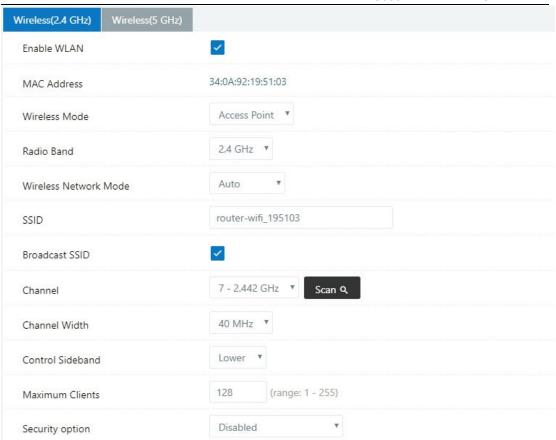

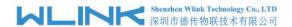

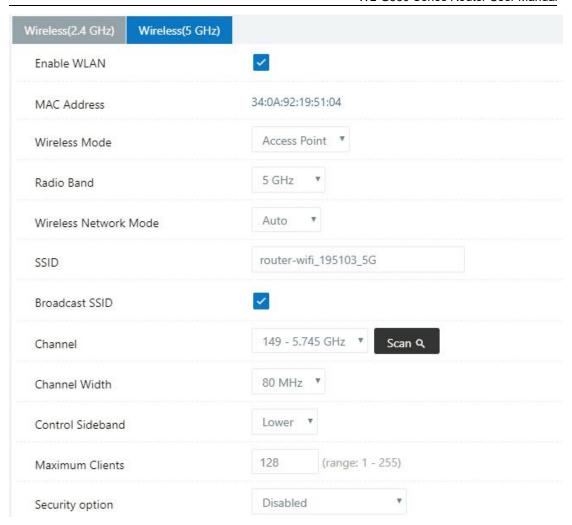

Table 2-7 Basic of WLAN Setting Instruction

| Parameter                 | Instruction                                                                                                    |
|---------------------------|----------------------------------------------------------------------------------------------------|
| Radio Mode                | 2.4G+5G mode as default. Support 2.4G, 5G modes optional. 2.4G+5G model, Wi-Fi bandwidth for 683Mbps 2.4G model, Wi-Fi bandwidth for 300Mbps |
|                           | 5G model, Wi-Fi bandwidth for 866Mbps                                                                                                    |
| Enable wireless           | Enable or Disable the Wireless                                                                                                    |
| Wireless mode             | Support AP mode and Client Optional.                                                                                                    |
| Wireless Network protocol | Support Auto/b/g/n optional for 2.4G. Support Auto/A/N optional for 5G.                                                                      |
| SSID                      | The default is router, can be modified as per application.                                                                                   |
| Channel                   | The channel of wireless network, suggest keep the default                                                                                    |
| Channel Width             | 20MHz and 40MHz alternative for 2.4G.<br>20MHz, 40MHz and 80MHzalternative for 5G.                                                           |
| Security                  | Support various encryption method as requested.                                                                                              |

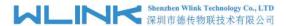

Step 2 Please click "Save" to finish.

----End

#### 2.5.2 Wireless Survey

Step 1 WLAN> Wireless Survey to check survey.

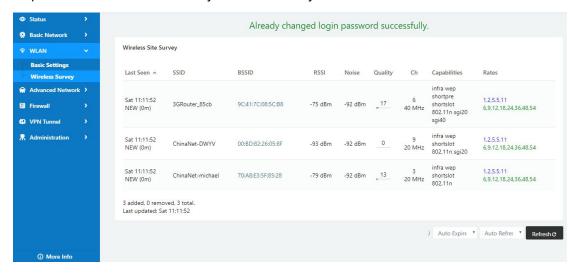

## 2.6 Advanced Network Setting

#### 2.6.1 Port Forwarding

Step 1 Advanced Network > Port Forwarding to enter the GUI, you may modify the router name, Host name and Domain name according to the application requirement.

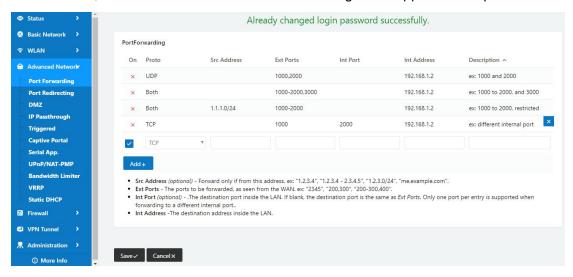

Table 2-8 Port Forwarding Instruction

| Parameter    | Instruction                                           |
|--------------|-------------------------------------------------------|
| Protocol     | Support UDP, TCP, both UDP and TCP                    |
| Src. Address | Source IP address. Forward only if from this address. |

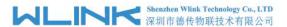

| Parameter    | Instruction                                                                                                    |
|--------------|----------------------------------------------------------------------------------------------------|
| Ext. Ports   | External ports. The ports to be forwarded, as seen from the WAN.                                                                                                    |
| Int. Port    | Internal port. The destination port inside the LAN. If blank, the destination port is the same as Ext Ports. Only one port per entry is supported when forwarding to a different internal port. |
| Int. Address | Internal Address. The destination address inside the LAN.                                                                                                    |
| Description  | Remark the rule                                                                                                    |

Step 2 Please click "save" to finish

#### 2.6.2 Port Redirecting

Step 1 Advanced Network > Port Redirecting to enter the GUI, you may modify the router name, Host name and Domain name according to the application requirement.

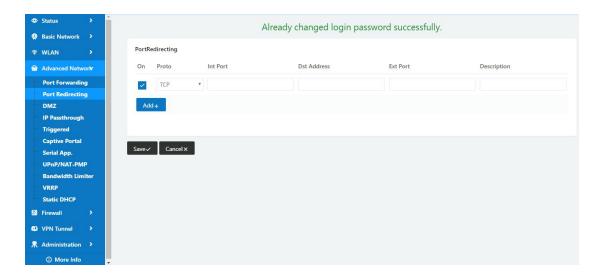

Table 2-9 Port Redirecting Instruction

| Parameter    | Instruction                        |
|--------------|------------------------------------|
| Protocol     | Support UDP, TCP, both UDP and TCP |
| Int Port     | Internal port.                     |
| Dst. Address | The redirecting IP address.        |
| Ext. Ports   | External port for redirection.     |
| Description  | Remark the rule                    |

Step 2 Please click "save" to finish

----End

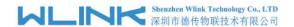

## 2.6.3 **DMZ Setting**

Step 1 Advanced Network> DMZ to check or modify the relevant parameter.

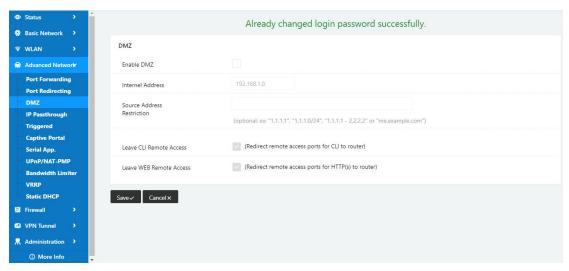

Table 2-10 DMZ Instruction

| parameter                        | Instruction                                                                                                    |
|----------------------------------|----------------------------------------------------------------------------------------------------|
| Destination<br>Address           | The destination address inside the LAN.                                                                                                    |
| Source<br>Address<br>Restriction | If no IP address inside, it will allow all IP address to access.  If define IP address, it will just allow the defined IP address to access. |
| Leave Remote<br>Access           |                                                                                                    |

Step 2 Please click "save" to finish

----End

#### 2.6.4 IP Passthrough Setting

Step 1 Advanced Network> IP Passthrough to check or modify the relevant parameter.

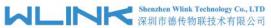

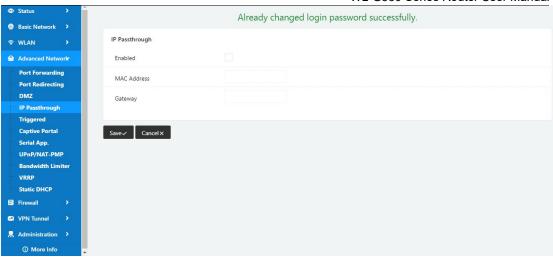

Table 2-11 IP Passthrough Instruction

| parameter   | Instruction                                                                                               |
|-------------|----------------------------------------------------------------------------------------------------|
| Enable      | Enable IP Passthrough                                                                                     |
| MAC Address | Enable DHCP of device. Configure device Mac.  Device will be assigned SIM IP.                             |
| Gateway     | If WL-G530 connect to multiple device, input other device gateway. The device might access to router GUI. |

Step 2 Please click "save" to finish

## 2.6.5 Triggered Setting

Step 1 Advanced Network> Triggered to check or modify the relevant parameter.

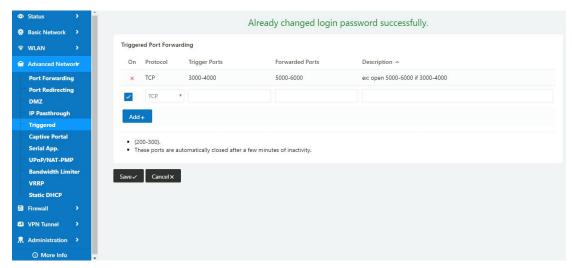

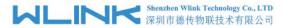

Table 2-12 Triggered Instruction

| parameter            | Instruction                                                                                                    |
|----------------------|----------------------------------------------------------------------------------------------------|
| Protocol             | Support UDP, TCP, both UDP and TCP                                                                                 |
| Triggered Ports      | Trigger Ports are the initial LAN to WAN "trigger".                                                                |
| Transferred<br>Ports | Forwarded Ports are the WAN to LAN ports that are opened if the "trigger" is activated.                            |
| Note                 | Port triggering opens an incoming port when your computer is using a specified outgoing port for specific traffic. |

Step 2 Please click "save" to finish.

## 2.6.6 Captive Portal

Step 1 Advanced Network> Triggered to check or modify the relevant parameter.

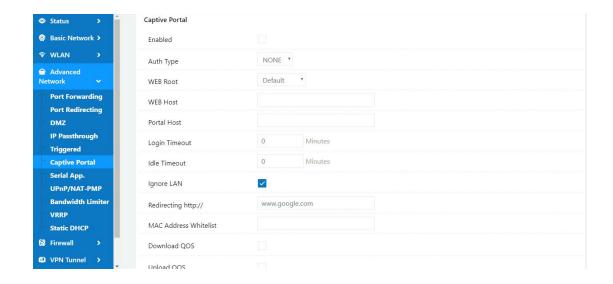

Table 2-13 Captive Portal Instruction

| Parameter | Instruction                                                             |
|-----------|-------------------------------------------------------------------------|
| Enable    | Enable Captive portal feature.                                          |
| Auth Type | Reserved.                                                               |
| Web Root  | Choose captive portal file storage path.                                |
|           | Default: Captive portal file is in the firmware as default.             |
|           | In-storage: Captive portal file is in router's Flash.                   |
|           | Ex-storage: Captive portal file is in extended storage such as SD card. |

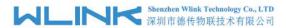

| Parameter      | Instruction                                                                                                    |
|----------------|----------------------------------------------------------------------------------------------------|
| Web Host       | Configure domain name for the captive portal access. For example,                                                                 |
|                | Configure as wlink.tech.com, we might directly access to captive portal page in the website as wlink.tech.com                     |
| Portal Host    | Reserved.                                                                                                    |
| Logged Timeout | Maximum time user has connectivity. User need to re-login Captive Portal page after defined time.                                 |
| Idle Timeout   | Maximum time user has connectivity if no network activity from Wi-Fi User.If User need to re-login Captive page to surf internet. |
| Ignore LAN     | If enabled, LAN devices will bypass the Captive Portal page.                                                                      |
| Redirecting    | Router will redirect to the defined link after accepting the terms and                                                            |
|                | conditions on the Captive Portal page.                                                                                            |
| MAC Whitelist  | No captive portal page for Wi-Fi device.                                                                                          |
| Download QoS   | Enable to apply the Download and Upload per user limits.                                                                          |
| Upload Qos     | Maximum download speed available to each user.                                                                                    |

Step 2 Please click "save" to finish.

## 2.6.7 Serial App. Setting

Step 1 Advanced Network> Serial App to check or modify the relevant parameter.

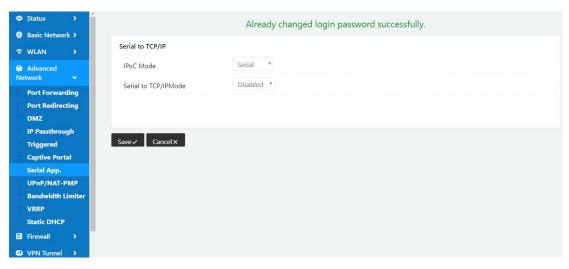

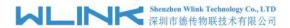

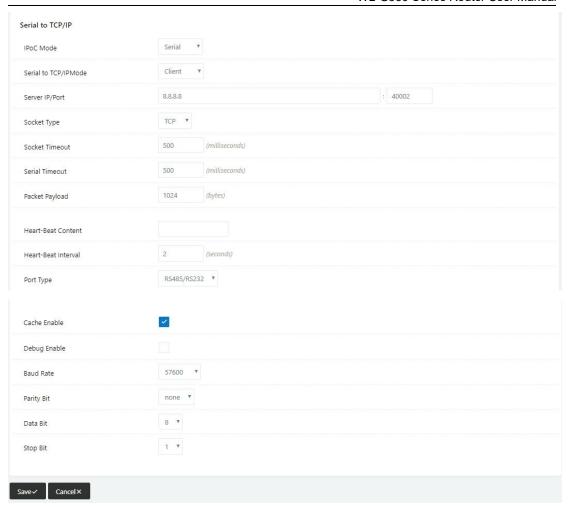

Table 2-14 Serial App Instruction

| Parameter              | Instruction                                                                                                    |
|------------------------|----------------------------------------------------------------------------------------------------|
| Serial to TC/IP mode   | Support Disable, Server and Client mode. Such as Client.                                                                                                    |
| Server IP/Port         | IP address and domain name are acceptable for Server IP                                                                                                    |
| Socket Type            | Support TCP/UDP protocol                                                                                                    |
| Socket Timeout         | Router will wait the setting time to transmit data to serial port.                                                                                                    |
| Serial Timeout         | Serial Timeout is the waiting time for transmitting the data package that is less the Packet payload. If the last package equals to the Packet payload, Serial port will transmit it immediately. The default setting is 500ms. |
| Packet payload         | Packet payload is the maximum transmission length for serial port data packet. The default setting is 1024bytes.                                                                                                    |
| Heart-beat<br>Content  | Send heart beat to the defined server to keep router online. Meantime, it's convenient to monitor router from server.                                                                                                    |
| Heart beat<br>Interval | Heart beat interval time                                                                                                    |

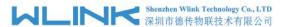

| Parameter  | Instruction       |
|------------|-------------------|
| Baud Rate  | 115200 as default |
| Parity Bit | None as default   |
| Data Bit   | 8bit as default   |
| Stop Bit   | 1bit as default   |

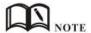

#### Serial port connection

| PINs | DB9(male) |
|------|-----------|
| V+   |           |
| V-   |           |
| GND  | <br>5     |
| RX   | <br>3     |
| TX   | <br>2     |
| DI-1 |           |
| DI-2 |           |
| DO   |           |

Step 2 Please click "save" to finish.

----End

## 2.6.8 UPnp/NAT-PMP Setting

Step 1 Advanced Network> Upnp/NAT-PMP to check or modify the relevant parameter.

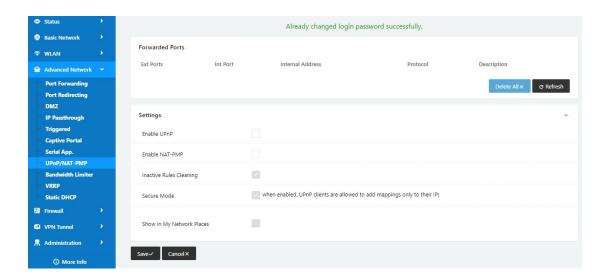

Step 2 Please click "save" to finish.

----End

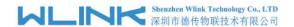

## 2.6.9 Bandwidth Control Setting

Step 1 Advanced Network> Bandwidth Control to check or modify the relevant parameter.

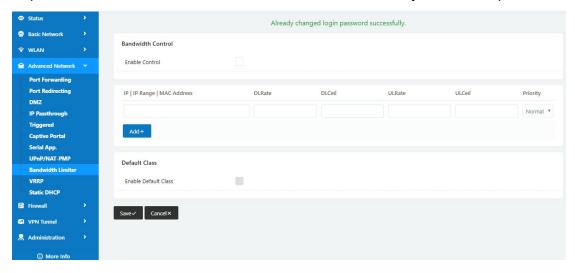

Table 2-15 Bandwidth Control Instruction

| Max Available Download | Speed limit for router.                                   |
|------------------------|-----------------------------------------------------------|
| Max Available Upload   | Speed limit for router.                                   |
| IP/ IP Range/          | Limit devices speed for specified IP/IP Range/ MAC        |
| MAC Address            | Address.                                                  |
| DL Rate                | Mix Download rate                                         |
| DL ceil                | Max download rate                                         |
| UL Rate                | Mix Upload rate                                           |
| UL ceil                | Max upload rate                                           |
| Priority               | The priority of a specific user.                          |
| Default Class          | If no specified IP/MAC, the download and upload limit for |
|                        | total speed for all of device.                            |

Step 2 Please click "save" to finish.

----End

## 2.6.10 VRRP Setting

Step 1 Advanced Network> VRRP to check or modify the relevant parameter.

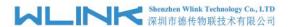

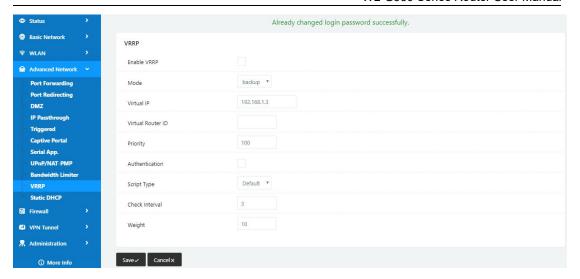

Step 2 Please click "save" to finish.

#### 2.6.11 Static DHCP Setting

Step 1 Advanced Network> Static DHCP to check or modify the relevant parameter.

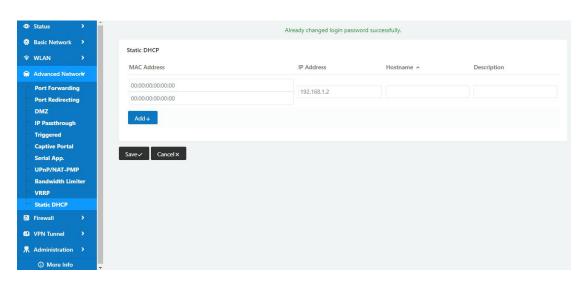

Step 2 Please click "save" to finish.

----End

#### 2.7 Firewall

## 2.7.1 IP/URL Filtering

Step 1 Firewall> IP/URL Filtering to check or modify the relevant parameter.

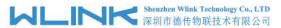

#### WL-G530 Series Router User Manual

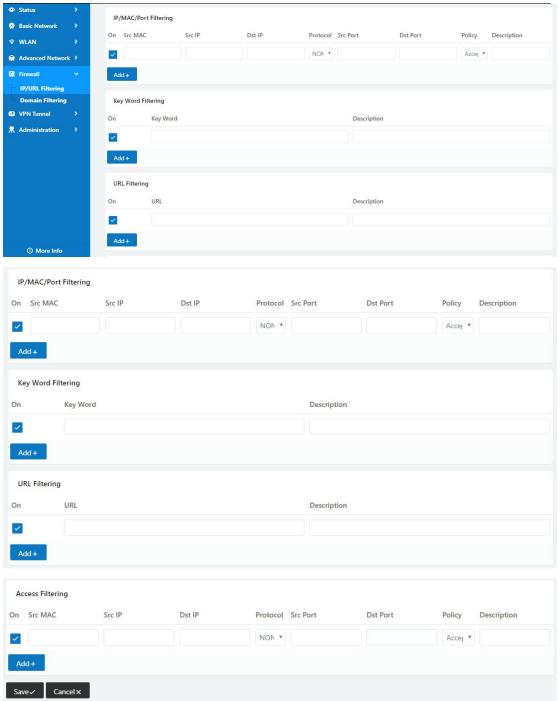

Table 2-16 IP/URL Filtering Instruction

| Parameter                | Instruction                                                                             |
|--------------------------|-----------------------------------------------------------------------------------------|
| IP/MAC/Port<br>Filtering | Support IP address, MAC address and port filter. Accept/Drop options for filter policy. |
| Key Word<br>Filtering    | Support key word filter.                                                                |
| URL Filtering            | Support URL filter.                                                                     |
| Access Filtering         | Support Access Filter.                                                                  |

36

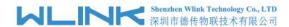

Step 2 Please click "save" to finish.

---End

## 2.7.2 **Domain Filtering**

Step 1 Firewall> Domain Filtering to check or modify the relevant parameter.

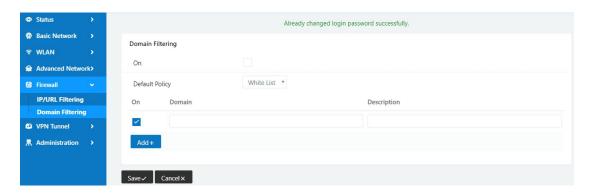

Table 2-17 Domain Filtering Instruction

| Parameter           | Instruction                       |
|---------------------|-----------------------------------|
| Default Policy      | Support black list and white list |
| Local IP<br>Address | Local IP address for LAN.         |
| Domain              | Support Domain filter.            |

Step 2 Please click "save" to finish.

----End

## 2.8 VPN Tunnel

## 2.8.1 **GRE Setting**

Step 1 VPN Tunnel> GRE to check or modify the relevant parameter.

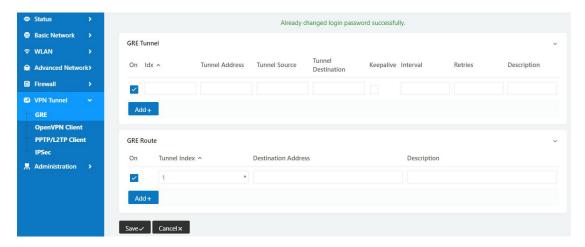

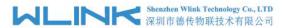

Table 2-18 GRE Instruction

| Parameter          | Instruction                                                                   |
|--------------------|-------------------------------------------------------------------------------|
| IDx                | GRE tunnel number                                                             |
| Tunnel Address     | GRE Tunnel local IP address which is a virtual IP address.                    |
| Tunnel Source      | Router's 3G/WAN IP address.                                                   |
| Tunnel Destination | GRE Remote IP address. Usually a public IP address                            |
| Keep alive         | GRE tunnel keep alive to keep GRE tunnel connection.                          |
| Interval           | Keep alive interval time.                                                     |
| Retries            | Keep alive retry times. After retry times, GRE tunnel will be re-established. |
| Description        |                                                                               |

Step 2 Please click "save" to finish.

----End

## 2.8.2 OpenVPN Client Setting

Step 1 VPN Tunnel> OpenVPN Client to check or modify the relevant parameter.

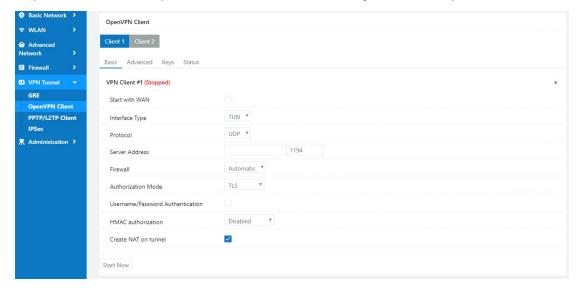

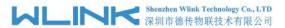

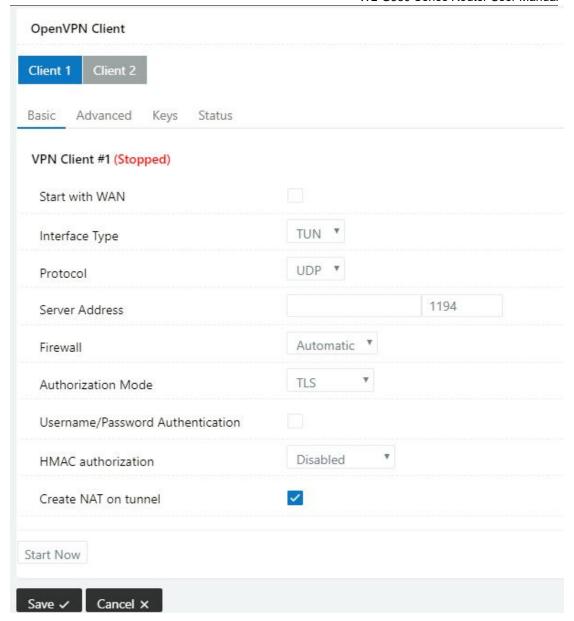

Table 2-19 Basic of OpenVPN Instruction

| Parameter             | Instruction                                                                            |
|-----------------------|----------------------------------------------------------------------------------------|
| Start with WAN        | Enable the Openvpn feature for 5G/3G/WAN port.                                         |
| Interface Type        | Tap and Tun type are optional.  Tap is for bridge mode and Tunnel is for routing mode. |
| Protocol              | UDP and TCP optional.                                                                  |
| Server Address        | The Openvpn server public IP address and port.                                         |
| Firewall              | Auto, External only and Custom are optional                                            |
| Authorization Mode    | TLS, Static key and Custom are optional.                                               |
| User<br>name/Password | As the configuration requested.                                                        |

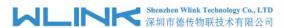

| Parameter            | Instruction                      |
|----------------------|----------------------------------|
| Authentication       |                                  |
| HMAC authorization   | As the configuration requested.  |
| Create NAT on tunnel | Configure NAT in Openvpn tunnel. |

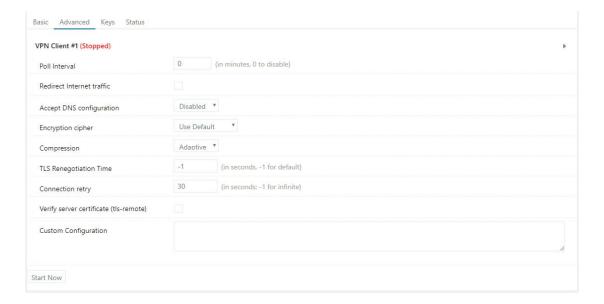

Table 2-20 Advanced of OpenVPN Instruction

| Parameter                    | Instruction                                            |
|------------------------------|--------------------------------------------------------|
| Poll Interval                | Openvpn client check router's status as interval time. |
| Redirect Internet<br>Traffic | Configure Openvpn as default routing.                  |
| Access DNS                   | As the configuration requested.                        |
| Encryption                   | As the configuration requested.                        |
| Compression                  | As the configuration requested.                        |
| TLS Renegotiation Time       | TLS negotiation time1 as default for 60s.              |
| Connection Retry<br>Time     | Openvpn retry to connection interval.                  |
| Verify server certificate    | As the configuration requested.                        |
| Custom<br>Configuration      | As the configuration requested.                        |

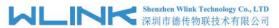

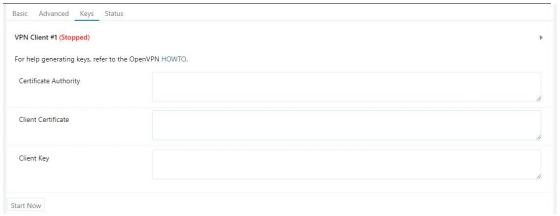

Table 2-21 Keys of OpenVPN Instruction

| Parameter             | Instruction                                   |
|-----------------------|-----------------------------------------------|
| Certificate Authority | Keep certificate as the same as server        |
| Client Certificate    | Keep client certificate as the same as server |
| Client Key            | Keep client key as the same as server         |

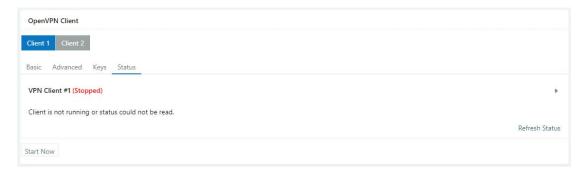

Table 2-22 Status of OpenVPN Instruction

| Parameter | Instruction                               |
|-----------|-------------------------------------------|
| Status    | Check Openvpn status and data statistics. |

Step 2 Please click "save" to finish.

----End

## 2.8.3 PPTP/L2TP Client Setting

Step 1 VPN Tunnel> VPN Client to check or modify the relevant parameter.

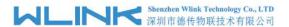

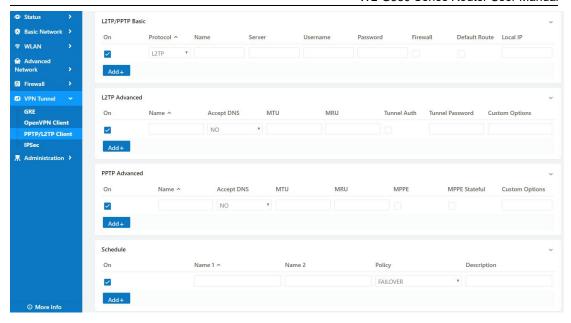

Table 2-23 PPTP/L2TP Basic Instruction

| parameter      | Instruction                         |
|----------------|-------------------------------------|
| On             | VPN enable                          |
| Protocol       | VPN Mode for PPTP and L2TP          |
| Name           | VPN Tunnel name                     |
| Server Address | VPN Server IP address.              |
| User name      | As the configuration requested.     |
| Password       | As the configuration requested.     |
| Firewall       | Firewall For VPN Tunnel             |
| Local IP       | Defined Local IP address for tunnel |

Table 2-24 L2TP Advanced Instruction

| On                 | L2TP Advanced enable                                         |
|--------------------|--------------------------------------------------------------|
| Name               | L2TP Tunnel name                                             |
| Accept DNS         | As the configuration requested.                              |
| MTU                | MTU is 1450bytes as default                                  |
| MRU                | MRU is 1450bytes as default                                  |
| Tunnel Auth.       | L2TP authentication Optional as the configuration requested. |
| Tunnel<br>Password | As the configuration requested.                              |

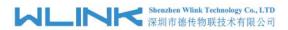

| Custom  | As the configuration requested. |
|---------|---------------------------------|
| Options |                                 |

#### Table 2-25 PPTP Advanced Instruction

| On            | PPTP Advanced enable            |
|---------------|---------------------------------|
| Name          | PPTP Tunnel name                |
| Accept DNS    | As the configuration requested. |
| MTU           | MTU is 1450bytes as default     |
| MRU           | MRU is 1450bytes as default     |
| MPPE          | As the configuration requested  |
| MPPE Stateful | As the configuration requested  |
| Customs       | As the configuration requested  |

#### Table 2-26 SCHEDULE Instruction

| On          | VPN SCHEDULE feature enable                           |
|-------------|-------------------------------------------------------|
| Name1       | VPN tunnel name                                       |
| Name2       | VPN tunnel name                                       |
| Policy      | Support VPN tunnel backup and failover modes optional |
| Description | As the configuration requested                        |

Step 2 Please click "save" to finish.

---End

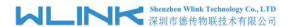

## 2.8.4 IPSec Setting

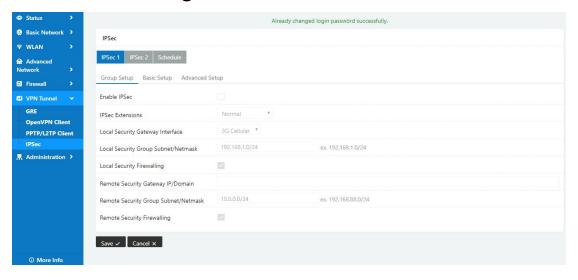

## 2.8.4.1 IPSec Group Setup

Step 1 IPSec> Group Setup to check or modify the relevant parameter.

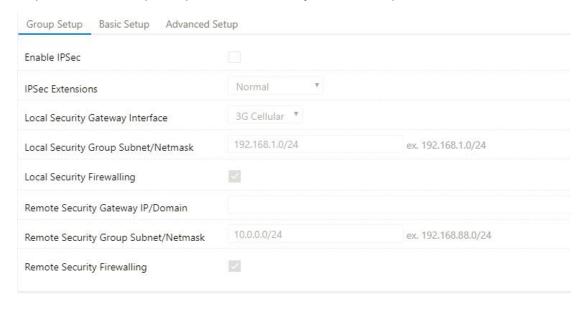

Table 2-27 IPSec Group Setup Instruction

| parameter                   | Instruction                                             |
|-----------------------------|---------------------------------------------------------|
| IPSec<br>Extensions         | Support Standard IPSec, GRE over IPSec, L2TP over IPSec |
| Local Security<br>Interface | Defined the IPSec security interface                    |
| Local<br>Subnet/Mask        | IPSec local subnet and mask.                            |
| Local Firewall              | Forwarding-firewalling for Local subnet                 |

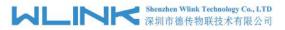

| parameter             | Instruction                              |
|-----------------------|------------------------------------------|
| Remote<br>IP/Domain   | IPsec peer IP address/domain name.       |
| Remote<br>Subnet/Mask | IPSec remote subnet and mask.            |
| Remote<br>Firewall    | Forwarding-firewalling for Remote subnet |

Step 2 Please click "save" to finish.

## 2.8.4.2 IPSec Basic Setup

Step 1 IPSec >Basic Setup to check or modify the relevant parameter.

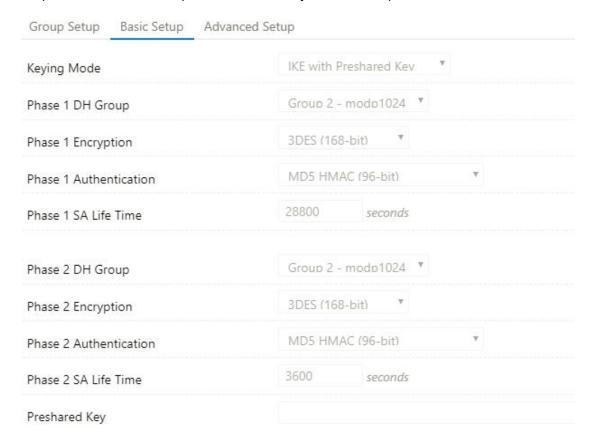

Table 2-28 IPSec Basic Setup Instruction

| parameter             | Instruction                                                                          |
|-----------------------|--------------------------------------------------------------------------------------|
| Keying Mode           | IKE preshared key                                                                    |
| Phase 1 DH<br>Group   | Select Group1, Group2, Group5 from list. It must be matched to remote IPSec setting. |
| Phase 1<br>Encryption | Support 3DES, AES-128, AES-192, AES-256                                              |

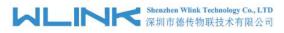

| parameter                 | Instruction                                                                          |
|---------------------------|--------------------------------------------------------------------------------------|
| Phase 1<br>Authentication | Support HASH MD5 and SHA                                                             |
| Phase 1 SA<br>Life Time   | IPSec Phase 1 SA lifetime                                                            |
| Phase 2 DH<br>Group       | Select Group1, Group2, Group5 from list. It must be matched to remote IPSec setting. |
| Phase 2<br>Encryption     | Support 3DES, AES-128, AES-192, AES-256                                              |
| Phase 2<br>Authentication | Support HASH MD5 and SHA                                                             |
| Phase 2 SA<br>Life Time   | IPSec Phase 2 SA lifetime                                                            |
| Preshared Key             | Preshared Key                                                                        |

Step 2 Please click "save" to finish.

## 2.8.4.3 IPSec Advanced Setup

Step 1 IPSec >Advanced Setup to check or modify the relevant parameter.

| Group Setup            | Basic Setup   | Advanced Set | tup |
|------------------------|---------------|--------------|-----|
| Aggressive Mo          | de            |              |     |
| Compress(IP Pa         | ayload Compre | ssion)       |     |
| Dead Peer Det          | ection(DPD)   |              |     |
| ICMP Check             |               |              |     |
| IPSec Custom (         | Options 1     |              |     |
| IPSec Custom (         | Options 2     |              |     |
| IPSec Custom (         | Options 3     |              |     |
| IPSec Custom Options 4 |               |              |     |

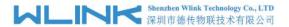

Table 2-29 IPSec Advanced Setup Instruction

| parameter               | Instruction                                   |
|-------------------------|-----------------------------------------------|
| Aggressive<br>Mode      | Default for main mode                         |
| ID Payload<br>Compress  | Enable ID Payload compress                    |
| DPD                     | To enable DPD service                         |
| ICMP                    | ICMP Check for IPSec tunnel                   |
| IPSec Custom<br>Options | IPSec advanced setting such as left/right ID. |

Step 2 Please click "save" to finish.

----End

#### 2.9 Administration

Save ✓ Cancel x

## 2.9.1 Identification Setting

Step 1 Please click "Administrator> Identification" to enter the GUI, you may modify the router name, Host name and Domain name according to self-requirement.

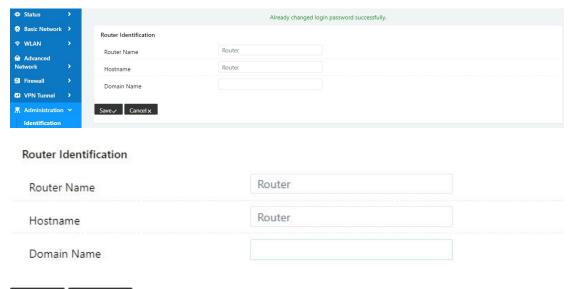

Table 2-30 Router Identification Instruction

| Parameter   | Instruction                                       |    |
|-------------|---------------------------------------------------|----|
| Router name | Default is router, can be set maximum 32 characte | er |
| Host name   | Default is router, can be set maximum 32 characte | er |

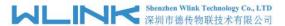

| Parameter   | Instruction                                                                                                    |
|-------------|----------------------------------------------------------------------------------------------------|
| Domain name | Default is empty, support maximum up to 32 character, it is the domain of WAN, no need to configure for most application. |

Step 2 Please click "save" to finish

----End

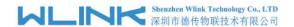

## 2.9.2 Time Setting

Step 1 Please click "Administrator> time" to check or modify the relevant parameter.

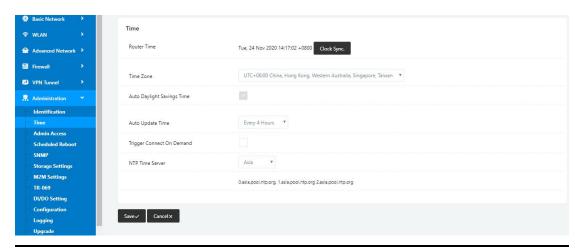

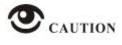

If the device is online but time update is fail, please try other NTP Time Server.

Step 2 Please click "save to finish.

----End

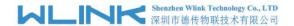

## 2.9.3 Admin Access Setting

Step 1 Please click "Administrator>Admin" to check and modify relevant parameter.

In this page, you can configure the basic web parameter, make it more convenient for usage. Please note the "password" is the router system account password.

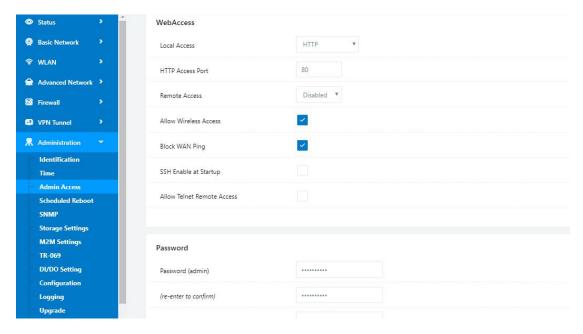

Step 2 Please click save iron to finish the setting

----End

## 2.9.4 Schedule Reboot Setting

Step 1 Please click "Administrator>Schedule Reboot" to check and modify relevant parameter.

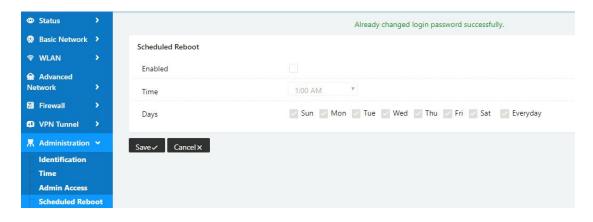

Step 2 Please click save iron to finish the setting

----End

## 2.9.5 SNMP Setting

Step 1 Please click "Administrator>SNMP" to check and modify relevant parameter.

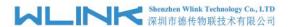

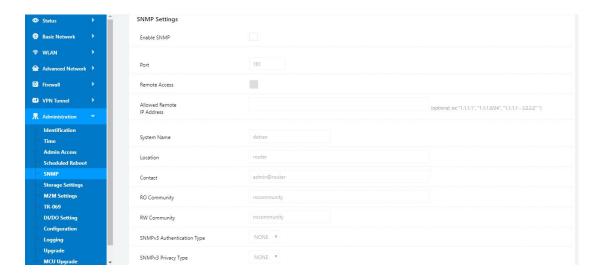

Step 2 Please click save iron to finish the setting

----End

## 2.9.6 Storage Setting

Step 1 Please click "Administrator>Storage Setting" to check and modify relevant parameter.

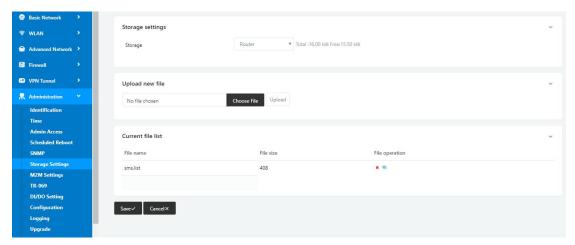

Step 2 Please click save iron to finish the setting

----End

# 2.9.7 M2M Access Setting (Apply to M2M Management Platform installation application only)

Step 1 Please click "Administrator>M2M Access" to check and modify relevant parameter.

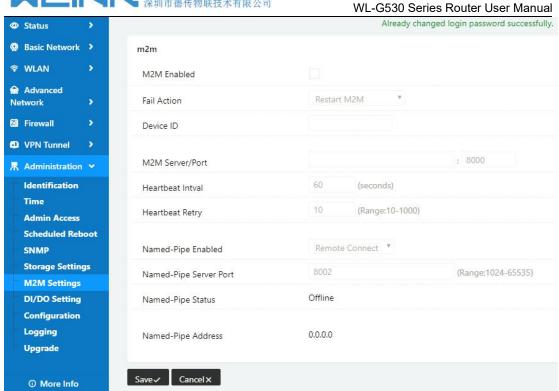

Step 2 Please click save iron to finish the setting

----End

## 2.9.8 TR-069 Setting

Step 3 Please click "Administrator>TR-069 Setting" to check and modify relevant parameter.

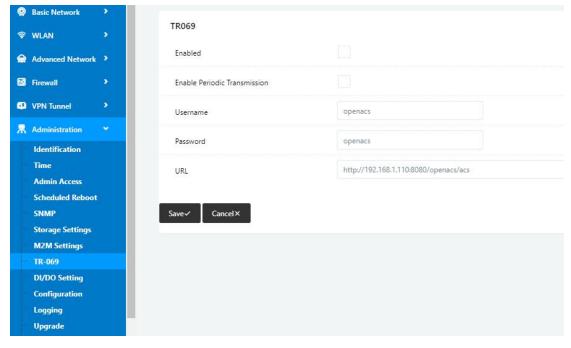

Step 4 Please click save iron to finish the setting

----End

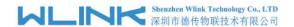

## 2.9.9 DI/DO Setting

Step 1 Please click "Administrator>DI/DO Setting" to check and modify relevant parameter.

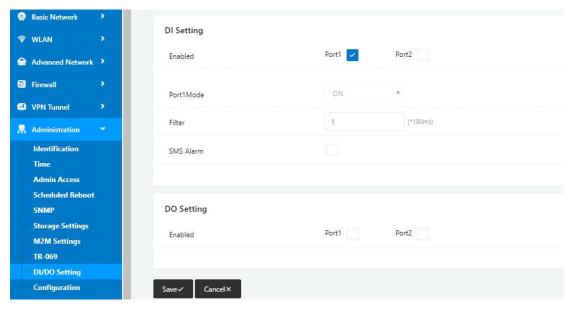

#### 2.9.7.1 DI Configure

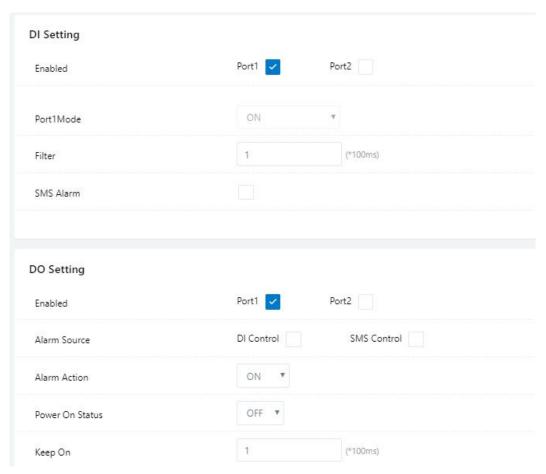

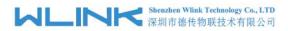

Table 2-31 DI Instruction

| Enable   Enable DI. Port1 is for I/O1 and Port2 is I/O2. Both I/O1 and I/O2 are DI ports    Mode   Selected from OFF, ON and EVENT_COUNTER modes. OFF Mode: DI from high level(3.3v~5V) to low level(0V), it will trigger alarm. ON Mode: DI from high level(0V) to high level(3.3v~5V), it will trigger alarm. EVENT_COUNTER Model: Enter EVENT_COUNTER mode.  Filter   Software filtering is used to control switch bounces. Input (1~100)*100ms. Under OFF and ON modes, WL-G530 detects pulse signal and compares with first pulse shape and last pulse shape. If both are the same level, WL-G530 will trigger alarm. Under EVENT_COUNTER mode, if first pulse shape and last pulse shape are not the same level, WL-G530 will trigger alarm according to Counter Action setting.  Counter Trigger   Available when DI under Event Counter mode Input from 0 to 100. (0=will not trigger alarm) It will trigger alarm when counter reaches this value. After triggering alarm, DI will keep counting but no trigger alarm again.  Counter Period   It's a reachable IP address. Once the ICMP check is failed, GRE will be established again.  Counter Recover   It's a reachable IP address. Once the ICMP check is failed, GRE will be established again.  Counter Action   It will re-count after counter trigger alarm. The value is 0~30000(*100ms). O means no counter.  HI_TO_LO and LO_TO_HI is available when DI under Event Counter mode. In Event Counter mode, the channel accepts limit or proximity switches and counts events according to the ON/OFF status. When LO_TO_HI is selected, the counter value increase when the attached switch is pushed. When HI_TO_LO is selected, the counter value increase when the switch is pushed and released.  Counter Start   Available when DI under EVENT_COUNTER mode. Start counting when enable this feature.  SMS Alarm   The alarm SMS will send to specified phone group. Each phone group include up to 2 phone numbers.  SMS Content   SMS receiver phone number.                                                                                       | Danamatan       | la stancetion                                                                                                    |  |
|----------------------------------------------------------------------------------------------------|-----------------|----------------------------------------------------------------------------------------------------|--|
| Mode Selected from OFF, ON and EVENT_COUNTER modes. OFF Mode: DI from high level(3.3v~5V) to low level(0V), it will trigger alarm. ON Mode: DI from low level(0V) to high level(3.3v~5V), it will trigger alarm. EVENT_COUNTER Model: Enter EVENT_COUNTER mode.  Filter Software filtering is used to control switch bounces. Input (1~100)*100ms. Under OFF and ON modes, WL-G530 detects pulse signal and compares with first pulse shape and last pulse shape. If both are the same level, WL-G530 will trigger alarm. Under EVENT_COUNTER mode, if first pulse shape and last pulse shape and rounter Action setting.  Counter Trigger Available when DI under Event Counter mode Input from 0 to 100. (0=will not trigger alarm) It will trigger alarm when counter reaches this value. After triggering alarm, DI will keep counting but no trigger alarm again.  Counter Period It's a reachable IP address. Once the ICMP check is failed, GRE will be established again.  Counter Recover HI_TO_LO and LO_TO_HI is available when DI under Event Counter mode. In Event Counter mode, the channel accepts limit or proximity switches and counts events according to the ON/OFF status. When LO_TO_HI is selected, the counter value increase when the attached switch is pushed. When HI_TO_LO is selected, the counter value increases when the switch is pushed and released.  Counter Start Available when DI under EVENT_COUNTER mode. Start counting when enable this feature.  SMS Alarm The alarm SMS will send to specified phone group. Each phone group include up to 2 phone numbers.  SMS Content SMS Content SMS Content SMS Content                                                                                                    | Parameter       | Instruction                                                                                                    |  |
| OFF Mode: DI from high level(3.3v~5V) to low level(0V), it will trigger alarm. ON Mode: DI from low level(0V) to high level(3.3v~5V), it will trigger alarm. EVENT_COUNTER Model: Enter EVENT_COUNTER mode.  Filter  Software filtering is used to control switch bounces. Input (1~100)*100ms. Under OFF and ON modes, WL-G530 detects pulse signal and compares with first pulse shape and last pulse shape. If both are the same level, WL-G530 will trigger alarm. Under EVENT_COUNTER mode, if first pulse shape and last pulse shape are not the same level, WL-G530 will trigger alarm according to Counter Action setting.  Counter Trigger  Available when DI under Event Counter mode Input from 0 to 100. (0=will not trigger alarm) It will trigger alarm when counter reaches this value. After triggering alarm, DI will keep counting but no trigger alarm again.  Counter Period  It's a reachable IP address. Once the ICMP check is failed, GRE will be established again.  Counter Recover  HI_TO_LO and LO_TO_HI is available when DI under Event Counter mode. In Event Counter mode, the channel accepts limit or proximity switches and counts events according to the ON/OFF status. When LO_TO_HI is selected, the counter value increase when the attached switch is pushed. When HI_TO_LO is selected, the counter value increase when the attached switch is pushed. When HI_TO_LO is selected, the counter value increase when the attached switch is pushed. When HI_TO_LO is selected, the counter value increase when the attached switch is pushed. When HI_TO_LO is selected, the counter value increase when the attached switch is pushed. When HI_TO_LO is selected, the counter value increase when the attached switch is pushed. When HI_TO_LO is selected, the counter value increase when the attached switch is pushed. When HI_TO_LO is selected, the counter value increase when the attached switch is pushed and released.  Counter Start  Available when DI under EVENT_COUNTER mode. Start counting when enable this feature.  SMS Alarm  The alarm SMS will send to specifie | Enable          |                                                                                                    |  |
| alarm. ON Mode: DI from low level(0V) to high level(3.3v~5V), it will trigger alarm. EVENT_COUNTER Model: Enter EVENT_COUNTER mode.  Filter  Software filtering is used to control switch bounces. Input (1~100)*100ms. Under OFF and ON modes, WL-G530 detects pulse signal and compares with first pulse shape and last pulse shape. If both are the same level, WL-G530 will trigger alarm. Under EVENT_COUNTER mode, if first pulse shape and last pulse shape are not the same level, WL-G530 will trigger alarm according to Counter Action setting.  Counter Trigger  Available when DI under Event Counter mode Input from 0 to 100. (0=will not trigger alarm) It will trigger alarm when counter reaches this value. After triggering alarm, DI will keep counting but no trigger alarm again.  Counter Period  It's a reachable IP address. Once the ICMP check is failed, GRE will be established again.  Counter Recover  It will re-count after counter trigger alarm. The value is 0~30000(*100ms). 0 means no counter.  HI_TO_LO and LO_TO_HI is available when DI under Event Counter mode. In Event Counter mode, the channel accepts limit or proximity switches and counts events according to the ON/OFF status. When LO_TO_HI is selected, the counter value increase when the attached switch is pushed. When HI_TO_LO is selected, the counter value increases when the switch is pushed and released.  Counter Start  Available when DI under EVENT_COUNTER mode. Start counting when enable this feature.  SMS Alarm  The alarm SMS will send to specified phone group. Each phone group include up to 2 phone numbers.                                                                                                    | Mode            | Selected from OFF, ON and EVENT_COUNTER modes.                                                                                                    |  |
| alarm.  EVENT_COUNTER Model: Enter EVENT_COUNTER mode.  Filter  Software filtering is used to control switch bounces. Input (1~100)*100ms.  Under OFF and ON modes, WL-G530 detects pulse signal and compares with first pulse shape and last pulse shape. If both are the same level, WL-G530 will trigger alarm.  Under EVENT_COUNTER mode, if first pulse shape and last pulse shape are not the same level, WL-G530 will trigger alarm according to Counter Action setting.  Counter Trigger  Available when DI under Event Counter mode Input from 0 to 100. (0=will not trigger alarm)  It will trigger alarm when counter reaches this value. After triggering alarm, DI will keep counting but no trigger alarm again.  Counter Period  It's a reachable IP address. Once the ICMP check is failed, GRE will be established again.  it will re-count after counter trigger alarm. The value is 0~30000(*100ms). 0 means no counter.  HI_TO_LO and LO_TO_HI is available when DI under Event Counter mode.  In Event Counter mode, the channel accepts limit or proximity switches and counts events according to the ON/OFF status. When LO_TO_HI is selected, the counter value increase when the attached switch is pushed and released.  Counter Start  Available when DI under EVENT_COUNTER mode. Start counter when enable this feature.  SMS Alarm  The alarm SMS will send to specified phone group. Each phone group include up to 2 phone numbers.  SMS Content  Number 1  SMS receiver phone number.                                                                                                    |                 | , , , ,                                                                                                    |  |
| Filter  Software filtering is used to control switch bounces. Input (1~100)*100ms. Under OFF and ON modes, WL-G530 detects pulse signal and compares with first pulse shape and last pulse shape. If both are the same level, WL-G530 will trigger alarm. Under EVENT_COUNTER mode, if first pulse shape and last pulse shape are not the same level, WL-G530 will trigger alarm according to Counter Action setting.  Counter Trigger  Available when DI under Event Counter mode Input from 0 to 100. (0=will not trigger alarm) It will trigger alarm when counter reaches this value. After triggering alarm, DI will keep counting but no trigger alarm again.  Counter Period  It's a reachable IP address. Once the ICMP check is failed, GRE will be established again.  it will re-count after counter trigger alarm. The value is 0~30000(*100ms). 0 means no counter.  HI_TO_LO and LO_TO_HI is available when DI under Event Counter mode. In Event Counter mode, the channel accepts limit or proximity switches and counts events according to the ON/OFF status. When LO_TO_HI is selected, the counter value increase when the attached switch is pushed. When HI_TO_LO is selected, the counter value increases when the switch is pushed and released.  Counter Start  Available when DI under EVENT_COUNTER mode. Start counting when enable this feature.  SMS Alarm  The alarm SMS will send to specified phone group. Each phone group include up to 2 phone numbers.  SMS Content  Number 1  SMS receiver phone number.                                                                                                    |                 | \ , , \ \ , \ \ , \ \ \ , \ \ \ \ , \ \ \ \ \ \ \ \ \ \ \ \ \ \ \ \ \ \ \ \                                                                                                    |  |
| (1~100)*100ms. Under OFF and ON modes, WL-G530 detects pulse signal and compares with first pulse shape and last pulse shape. If both are the same level, WL-G530 will trigger alarm. Under EVENT_COUNTER mode, if first pulse shape and last pulse shape are not the same level, WL-G530 will trigger alarm according to Counter Action setting.  Counter Trigger  Available when DI under Event Counter mode Input from 0 to 100. (0=will not trigger alarm) It will trigger alarm when counter reaches this value. After triggering alarm, DI will keep counting but no trigger alarm again.  Counter Period  It's a reachable IP address. Once the ICMP check is failed, GRE will be established again.  It will re-count after counter trigger alarm. The value is 0~30000(*100ms). 0 means no counter.  HI_TO_LO and LO_TO_HI is available when DI under Event Counter mode. In Event Counter mode, the channel accepts limit or proximity switches and counts events according to the ON/OFF status. When LO_TO_HI is selected, the counter value increase when the attached switch is pushed. When HI_TO_LO is selected, the counter value increase when the attached switch is pushed. When HI_TO_LO is selected, the counter value increase when the switch is pushed and released.  Counter Start  Available when DI under EVENT_COUNTER mode. Start counting when enable this feature.  SMS Alarm  The alarm SMS will send to specified phone group. Each phone group include up to 2 phone numbers.  SMS Content  70 ASCII Char Max  Number 1  SMS receiver phone number.                                                                                                    |                 | EVENT_COUNTER Model: Enter EVENT_COUNTER mode.                                                                                                    |  |
| compares with first pulse shape and last pulse shape. If both are the same level, WL-G530 will trigger alarm.  Under EVENT_COUNTER mode, if first pulse shape and last pulse shape are not the same level, WL-G530 will trigger alarm according to Counter Action setting.  Counter Trigger  Available when DI under Event Counter mode Input from 0 to 100. (0=will not trigger alarm)  It will trigger alarm when counter reaches this value. After triggering alarm, DI will keep counting but no trigger alarm again.  Counter Period  It's a reachable IP address. Once the ICMP check is failed, GRE will be established again.  it will re-count after counter trigger alarm. The value is 0~30000(*100ms).  O means no counter.  HI_TO_LO and LO_TO_HI is available when DI under Event Counter mode.  In Event Counter mode, the channel accepts limit or proximity switches and counts events according to the ON/OFF status. When LO_TO_HI is selected, the counter value increase when the attached switch is pushed. When HI_TO_LO is selected, the counter value increases when the attached switch is pushed. When HI_TO_LO is selected, the counter value increases when the switch is pushed and released.  Counter Start  Available when DI under EVENT_COUNTER mode. Start counting when enable this feature.  SMS Alarm  The alarm SMS will send to specified phone group.  Each phone group include up to 2 phone numbers.  SMS Content  70 ASCII Char Max  Number 1  SMS receiver phone number.                                                                                                    | Filter          |                                                                                                    |  |
| shape are not the same level, WL-G530 will trigger alarm according to Counter Action setting.  Counter Trigger  Available when DI under Event Counter mode Input from 0 to 100. (0=will not trigger alarm)  It will trigger alarm when counter reaches this value. After triggering alarm, DI will keep counting but no trigger alarm again.  Counter Period  It's a reachable IP address. Once the ICMP check is failed, GRE will be established again.  Counter  Recover  It will re-count after counter trigger alarm. The value is 0~30000(*100ms).  O means no counter.  HI_TO_LO and LO_TO_HI is available when DI under Event Counter mode.  In Event Counter mode, the channel accepts limit or proximity switches and counts events according to the ON/OFF status. When LO_TO_HI is selected, the counter value increase when the attached switch is pushed. When HI_TO_LO is selected, the counter value increases when the switch is pushed and released.  Counter Start  Available when DI under EVENT_COUNTER mode. Start counting when enable this feature.  SMS Alarm  The alarm SMS will send to specified phone group.  Each phone group include up to 2 phone numbers.  SMS Content  70 ASCII Char Max  Number 1  SMS receiver phone number.                                                                                                    |                 | compares with first pulse shape and last pulse shape. If both are the                                                                                                    |  |
| Input from 0 to 100. (0=will not trigger alarm) It will trigger alarm when counter reaches this value. After triggering alarm, DI will keep counting but no trigger alarm again.  Counter Period  It's a reachable IP address. Once the ICMP check is failed, GRE will be established again.  Counter Recover  It will re-count after counter trigger alarm. The value is 0~30000(*100ms). 0 means no counter.  HI_TO_LO and LO_TO_HI is available when DI under Event Counter mode. In Event Counter mode, the channel accepts limit or proximity switches and counts events according to the ON/OFF status. When LO_TO_HI is selected, the counter value increase when the attached switch is pushed. When HI_TO_LO is selected, the counter value increases when the switch is pushed and released.  Counter Start  Available when DI under EVENT_COUNTER mode. Start counting when enable this feature.  SMS Alarm  The alarm SMS will send to specified phone group. Each phone group include up to 2 phone numbers.  SMS Content  70 ASCII Char Max  Number 1  SMS receiver phone number.                                                                                                    |                 | shape are not the same level, WL-G530 will trigger alarm according                                                                                                    |  |
| It will trigger alarm when counter reaches this value. After triggering alarm, DI will keep counting but no trigger alarm again.  Counter Period It's a reachable IP address. Once the ICMP check is failed, GRE will be established again.  Counter Recover it will re-count after counter trigger alarm. The value is 0~30000(*100ms). 0 means no counter.  HI_TO_LO and LO_TO_HI is available when DI under Event Counter mode. In Event Counter mode, the channel accepts limit or proximity switches and counts events according to the ON/OFF status. When LO_TO_HI is selected, the counter value increase when the attached switch is pushed. When HI_TO_LO is selected, the counter value increases when the switch is pushed and released.  Counter Start Available when DI under EVENT_COUNTER mode. Start counting when enable this feature.  SMS Alarm The alarm SMS will send to specified phone group. Each phone group include up to 2 phone numbers.  SMS Content 70 ASCII Char Max  Number 1 SMS receiver phone number.                                                                                                    | Counter Trigger | Available when DI under Event Counter mode                                                                                                    |  |
| alarm, DI will keep counting but no trigger alarm again.  Counter Period It's a reachable IP address. Once the ICMP check is failed, GRE will be established again.  Counter Recover it will re-count after counter trigger alarm. The value is 0~30000(*100ms). 0 means no counter.  HI_TO_LO and LO_TO_HI is available when DI under Event Counter mode. In Event Counter mode, the channel accepts limit or proximity switches and counts events according to the ON/OFF status. When LO_TO_HI is selected, the counter value increase when the attached switch is pushed. When HI_TO_LO is selected, the counter value increases when the switch is pushed and released.  Counter Start Available when DI under EVENT_COUNTER mode. Start counting when enable this feature.  SMS Alarm The alarm SMS will send to specified phone group. Each phone group include up to 2 phone numbers.  SMS Content 70 ASCII Char Max  Number 1 SMS receiver phone number.                                                                                                    |                 | Input from 0 to 100. (0=will not trigger alarm)                                                                                                    |  |
| be established again.  it will re-count after counter trigger alarm. The value is 0~30000(*100ms).  0 means no counter.  HI_TO_LO and LO_TO_HI is available when DI under Event Counter mode.  In Event Counter mode, the channel accepts limit or proximity switches and counts events according to the ON/OFF status. When LO_TO_HI is selected, the counter value increase when the attached switch is pushed. When HI_TO_LO is selected, the counter value increases when the switch is pushed and released.  Counter Start  Available when DI under EVENT_COUNTER mode. Start counting when enable this feature.  SMS Alarm  The alarm SMS will send to specified phone group. Each phone group include up to 2 phone numbers.  SMS Content  70 ASCII Char Max  Number 1  SMS receiver phone number.                                                                                                    |                 | 1 00                                                                                                    |  |
| Recover 0 means no counter.  HI_TO_LO and LO_TO_HI is available when DI under Event Counter mode.  In Event Counter mode, the channel accepts limit or proximity switches and counts events according to the ON/OFF status. When LO_TO_HI is selected, the counter value increase when the attached switch is pushed. When HI_TO_LO is selected, the counter value increases when the switch is pushed and released.  Counter Start Available when DI under EVENT_COUNTER mode. Start counting when enable this feature.  SMS Alarm The alarm SMS will send to specified phone group. Each phone group include up to 2 phone numbers.  SMS Content 70 ASCII Char Max  Number 1 SMS receiver phone number.                                                                                                    | Counter Period  |                                                                                                    |  |
| Counter Action  HI_TO_LO and LO_TO_HI is available when DI under Event Counter mode.  In Event Counter mode, the channel accepts limit or proximity switches and counts events according to the ON/OFF status. When LO_TO_HI is selected, the counter value increase when the attached switch is pushed. When HI_TO_LO is selected, the counter value increases when the switch is pushed and released.  Counter Start  Available when DI under EVENT_COUNTER mode. Start counting when enable this feature.  SMS Alarm  The alarm SMS will send to specified phone group. Each phone group include up to 2 phone numbers.  SMS Content  70 ASCII Char Max  Number 1  SMS receiver phone number.                                                                                                    | Counter         | it will re-count after counter trigger alarm. The value is 0~30000(*100ms).                                                                                                    |  |
| Counter mode.  In Event Counter mode, the channel accepts limit or proximity switches and counts events according to the ON/OFF status. When LO_TO_HI is selected, the counter value increase when the attached switch is pushed. When HI_TO_LO is selected, the counter value increases when the switch is pushed and released.  Counter Start  Available when DI under EVENT_COUNTER mode. Start counting when enable this feature.  SMS Alarm  The alarm SMS will send to specified phone group. Each phone group include up to 2 phone numbers.  SMS Content  70 ASCII Char Max  Number 1  SMS receiver phone number.                                                                                                    | Recover         | 0 means no counter.                                                                                                    |  |
| SMS Content  Counter Action  switches and counts events according to the ON/OFF status. When LO_TO_HI is selected, the counter value increase when the attached switch is pushed. When HI_TO_LO is selected, the counter value increases when the switch is pushed and released.  Counter Start  Available when DI under EVENT_COUNTER mode. Start counting when enable this feature.  SMS Alarm  The alarm SMS will send to specified phone group.  Each phone group include up to 2 phone numbers.  SMS Content  70 ASCII Char Max  Number 1  SMS receiver phone number.                                                                                                    |                 |                                                                                                    |  |
| when enable this feature.  SMS Alarm  The alarm SMS will send to specified phone group. Each phone group include up to 2 phone numbers.  SMS Content  70 ASCII Char Max  Number 1  SMS receiver phone number.                                                                                                    | Counter Action  | switches and counts events according to the ON/OFF status. When LO_TO_HI is selected, the counter value increase when the attached switch is pushed. When HI_TO_LO is selected, the counter |  |
| Each phone group include up to 2 phone numbers.  SMS Content 70 ASCII Char Max  Number 1 SMS receiver phone number.                                                                                                    | Counter Start   |                                                                                                    |  |
| SMS Content 70 ASCII Char Max  Number 1 SMS receiver phone number.                                                                                                    | SMS Alarm       | The alarm SMS will send to specified phone group.                                                                                                    |  |
| Number 1 SMS receiver phone number.                                                                                                    |                 | Each phone group include up to 2 phone numbers.                                                                                                    |  |
| <u>'</u>                                                                                                    | SMS Content     | 70 ASCII Char Max                                                                                                    |  |
| Number 2 SMS receiver phone number.                                                                                                    | Number 1        | SMS receiver phone number.                                                                                                    |  |
|                                                                                                    | Number 2        | SMS receiver phone number.                                                                                                    |  |

Step 2 Please click "save" to finish.

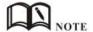

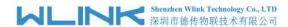

#### OFF Mode

DI from high level 3.3~5V to low level 0V will be triggered.

#### ON Mode

Data input from low level 0V to high level 3.3~5V will be triggered.

#### **EVENT\_COUNTER Model**

The counted number of pulses will be triggered.

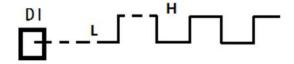

#### **2.9.7.2 DO** Configure

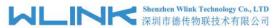

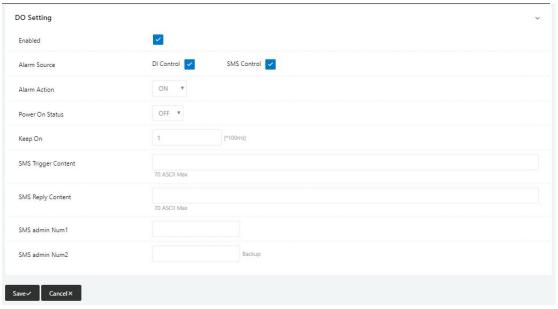

Table 2-32 DO Instruction

| Parameter          | Instruction                                                                                                    |
|--------------------|----------------------------------------------------------------------------------------------------|
| Enable             | 1 DO as selected                                                                                                    |
| Alarm Source       | Digital output initiates according to different alarm source.  Select from DI Alarm, SMS Control and M2M Control. Selections can be one or more.  DI Alarm: Digital Output triggers the related action when there is alarm from Digital Input.  SMS Control: Digital Output triggers the related action when receiving SMS from the number in phone book.  M2M Control: it's not ready. |
| Alarm Action       | Digital Output initiates when there is an alarm. Selected from "OFF", "ON", "Pulse". OFF: Open from GND when triggered. ON: Short contact with GND when triggered. Pulse: Generates a square wave as specified in the pulse mode parameters when triggered.                                                                                                    |
| Power on<br>Status | Specify the digital Output status when power on. Selected from OFF and ON. OFF: how high(0V). ON: high lever(4.8-5.0V)                                                                                                    |
| Keep On            | Available when digital output Alarm On Action/Alarm Off Action status is ON, input the Digital Output keep on status time.  Input from 0 to 255 seconds. (0=keep on until the next action)                                                                                                    |
| Delay              | Available when enable Pulse in Alarm On Action/Alarm Off Action.  The first pulse will be generated after a "Delay".                                                                                                    |

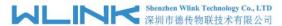

| Parameter              | Instruction                                                                                                    |  |
|------------------------|----------------------------------------------------------------------------------------------------|--|
|                        | Input from 0 to 30000ms. (0=generate pulse without delay)                                                                                                    |  |
| Low                    | Available when enable Pulse in Alarm On Action/Alarm Off Action.                                                                                                    |  |
|                        | In Pulse Output mode, the selected digital output channel will generate a square wave as specified in the pulse mode parameters. The low level widths are specified here.  |  |
|                        | Input from 1 to 30000 ms.                                                                                                    |  |
|                        | Available when enable Pulse in Alarm On Action/Alarm Off Action.                                                                                                    |  |
| High                   | In Pulse Output mode, the selected digital output channel will generate a square wave as specified in the pulse mode parameters. The high level widths are specified here. |  |
|                        | Input from 1 to 30000 ms.                                                                                                    |  |
| Output                 | Available when enable Pulse in Alarm On Action/Alarm Off Action.                                                                                                    |  |
|                        | The number of pulses, input from 0 to 30000. (0 for continuous pulse output)                                                                                               |  |
| SMS Trigger<br>Content | Available when enable SMS Control in Alarm Source.                                                                                                    |  |
|                        | Input the SMS content to enable "Alarm On Action" by SMS (70 ASIC II char max).                                                                                            |  |
| SMS Reply<br>Content   | Input the SMS content, which will be sent after DO was triggered. (70 ASIC II char max).                                                                                   |  |
| Number 1               | SMS receiver phone number.                                                                                                    |  |
| Number 2               | SMS receiver phone number.                                                                                                    |  |

Step 3 Please click "save" to finish.

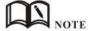

DO might be customized pulse width ratio: T1, T2 duration and n value.

$$\begin{bmatrix} T1 \\ T2 \end{bmatrix} \begin{bmatrix} T1 \\ T2 \end{bmatrix}$$

## 2.9.10 Configuration Setting

Step 1 Please click "Administrator> Configuration " to do the backup setting

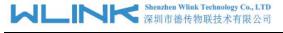

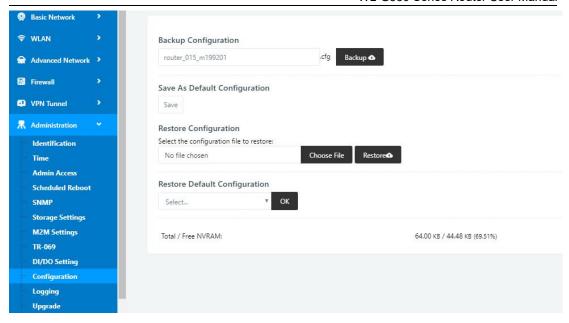

Figure 3-1 Backup and Restore Configuration GUI

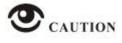

Restore Default would lose all configuration information, please be careful.

Step 2 After setting the backup and restore configuration. The system will reboot automatically.

----End

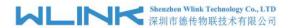

## $\overline{2.9.11}$ System Log Setting

Step 1 Please click "Administrator> Logging" to start the configuration, you can set the file path to save the log (Local or remote sever).

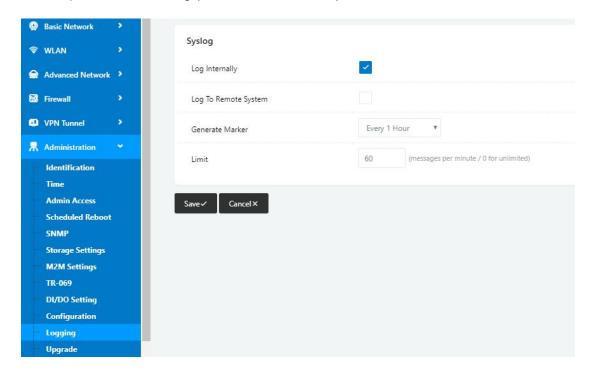

Figure 3-1 System log Setting GUI

Step 2 After configure, please click "Save" to finish.

#### ----End

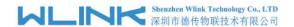

## 2.9.12 Firmware upgrade

Step 1 Please click "Administrator>firmware upgrade" to open upgrade firmware tab.

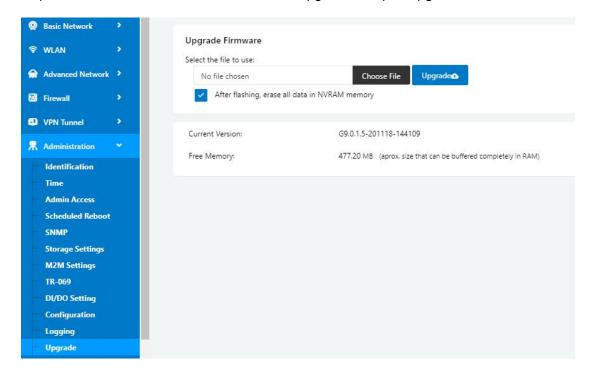

Figure 3-1 Firmware Upgrade GUI

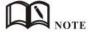

When upgrading, please don't cut off the power.

## 2.9.13 Firmware upgrade

Step 1 Please click "Administrator>firmware upgrade" to open upgrade firmware tab.

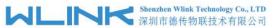

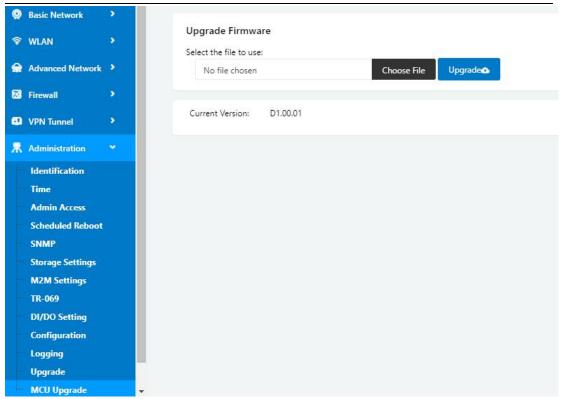

Figure 3-1 Firmware Upgrade GUI

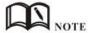

When upgrading, please don't cut off the power.

## 2.10 "Reset" Button for Restore Factory Setting

If you couldn't enter web interface for other reasons, you can also use this way.

"Reset" button is near to Console port in WL-G530 panel, This button can be used when the router is in use or when the router is turned on.

Press the "RST" button and keep more than 8 seconds till the NET light stopping blink. The system will be reverted to factory.

Table 2-33 System Default Instruction

| Parameter       | Default setting |
|-----------------|-----------------|
| LAN IP          | 192.168.1.1     |
| LAN Subnet Mask | 255.255.255.0   |
| DHCP server     | Enable          |
| User Name       | admin           |
| Password        | admin           |

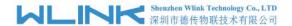

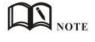

After reboot, the previous configuration would be deleted and restore to factory settings.

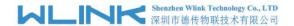

# 3

## **Configuration Instance**

This chapter is mainly for configured test case, there would be some difference between the scheme and real object. But the difference doesn't have any influence to products performance.

## 3.1 Port Forwarding

1) The router online and got a public IP address 14.31.134.94

Note: It's based on SIM card carrier

2) The PC is connected to router and got IP address 192.168.1.24

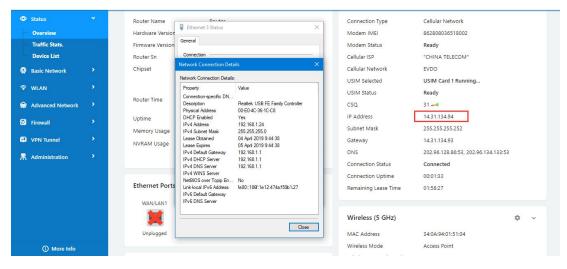

3) Configuration

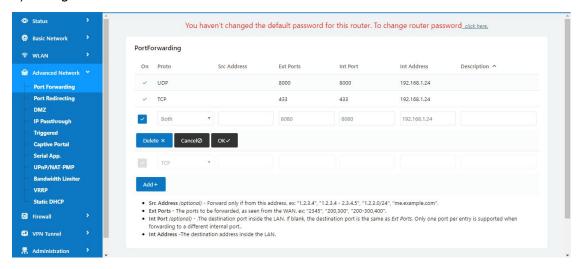

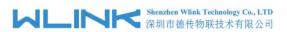

4) The PC can be accessed via 14.31.134.94:443 over Internet

## 3.2 IP Passthrough

1) The router online

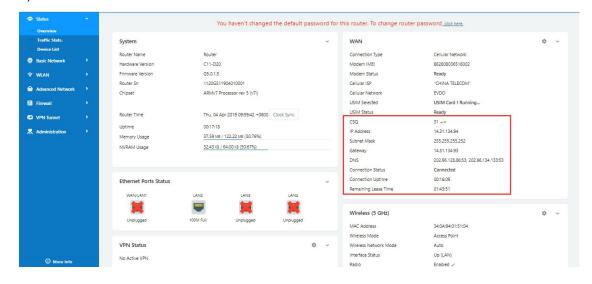

2) Configure IP passthrough destination MAC address (PC Ethernet MAC)

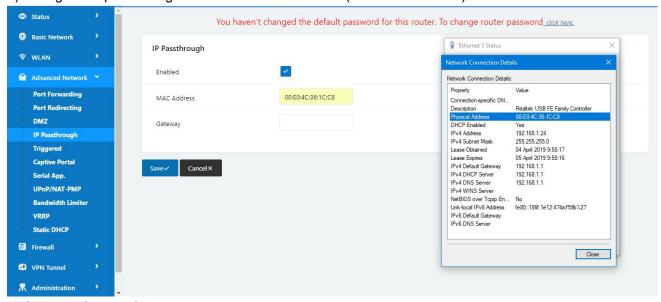

3) Set the PC to DHCP

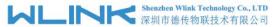

#### WL-G530 Series Router User Manual

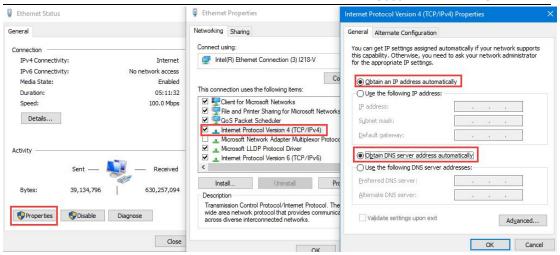

4) Check the Ethernet status and ping test

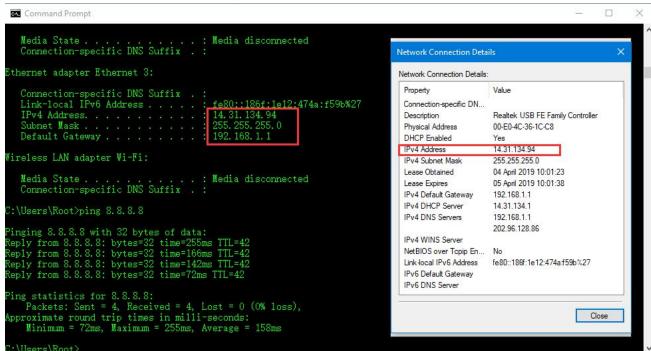

5) Set the PC Ethernet as DHCP to release the IP and access to router GUI again

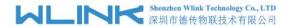

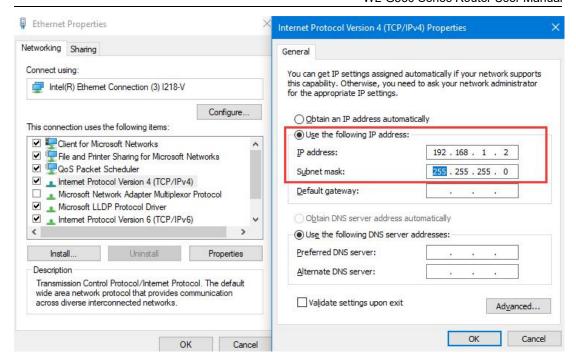

## 3.3 Captive Portal

Step 1 Please click "Advanced Network> Captive Portal" to check or modify the relevant parameter.

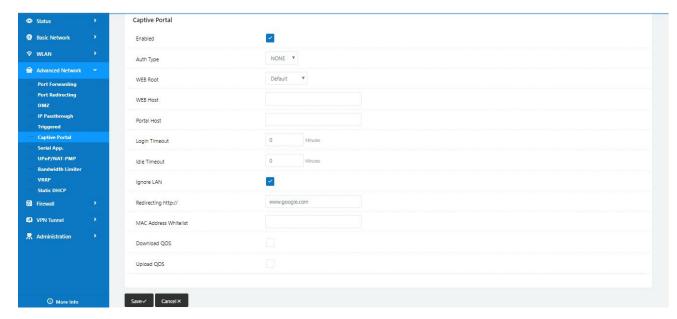

#### 1) Upload Portal file and Splash.html by local

Upload portal images and splash.html in router for the Slider (0001\_portal.png, 0002\_portal.png, and 0003\_portal.png) to the Router under the "Administration / Storage Settings" menu.

Furthermore, also might upload splash with images together.

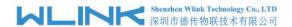

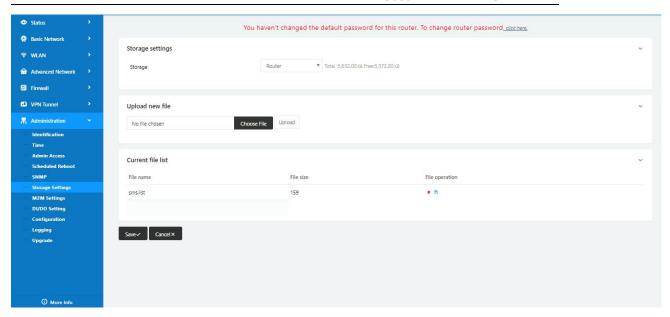

Each Ad file just supports 3 Ad portal images. Picture format is acceptable for png/jpg and image size is less than 100Kbytes and resolution is 800\*600. Picture name is 0001\_portal.png, 0002\_portal.png and 0003\_portal.png. Furthermore, please keep image names the same between portal file and splash.html.

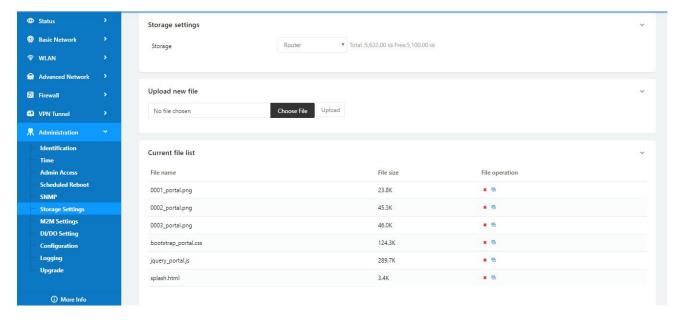

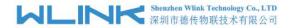

```
<!-- <hr>> -->
<div id="myCarousel" class="carousel slide marketing">
   data-target="#myCarousel" data-slide-to="0" class="active">
      data-target="#myCarousel" data-slide-to="2">
   <div class="carousel-inner">
      </div>
      <div class="item">
         <img src="0002 portal.png" alt="">
      </div>
      <div class="item">
     <img sro="0003_portal.png" alt="">
      </div>
   <a class="left carousel-control" href="#myCarousel" data-slide="prev">&lsaquo;</a>
   <a class="right carousel-control" href="#myCarousel" data-slide="next">&rsaquo;</a>
<!-- <hr>> -->
```

#### Finally, we can see the results by connect to router WIFI

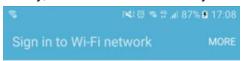

#### Welcome to Wi-Fi Hotspot

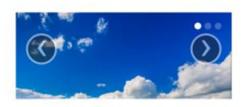

#### Welcome to our open community WiFi network!

You are solely responsible for any illegal activities once you click the 'OK, I AGREE' button. We are not responsible for faulty operation of your computer or equipment. You may be asked to stop using your equipment. This banner will appear again periodically. Thank You, and Enjoy!

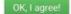

#### 2) Modify portal file storage path

Modify portal file storage for In-storage as below.

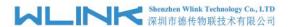

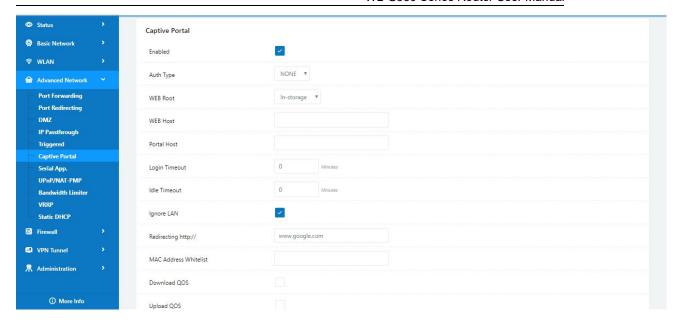

## 3.4 GPS Settings

Step 1 Please click "Advanced Network> GPS" to view or modify the relevant parameter.

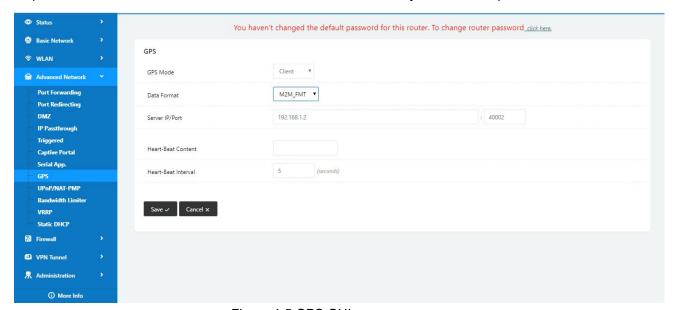

Figure 4-5 GPS GUI

Table 4-5 "GPS" Instruction

| parameter      | Instruction                                                           |  |  |  |
|----------------|-----------------------------------------------------------------------|--|--|--|
| GPS Mode       | Enable/Disable                                                        |  |  |  |
| GPS Format     | NMEA and M2M_FMT(WLINK)                                               |  |  |  |
| Server IP/Port | GPS server IP and port                                                |  |  |  |
| Heart-Beat     | If choose M2M_FMT format, heart-beat ID will be packed into GPS data. |  |  |  |

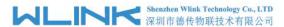

| parameter | Instruction                             |  |
|-----------|-----------------------------------------|--|
| Interval  | GPS data transmit as the interval time. |  |

- Step 2 Please click "save" to finis
- Step 3 Connect the GPS antenna to router GPS interface
- Step 4 Check GPS Status

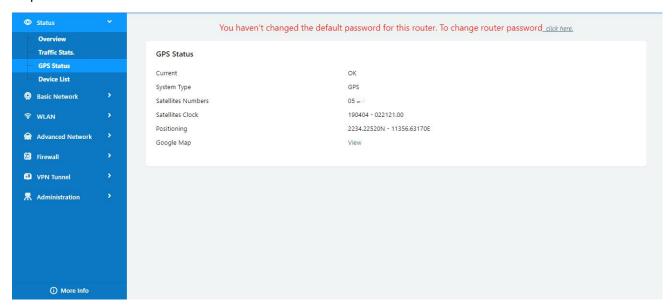

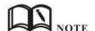

M2M\_FMT Format as below.

#### 1. GPS data structure.

Router ID, gps\_date, gps\_time, gps\_use, gps\_latitude, gps\_NS, gps\_longitude, gps\_EW, gps\_speed, gps\_degrees, gps\_FS, gps\_HDOP, gps\_MSL

#### 2. Example

0001\_R081850ac,150904,043215.0,06,2234.248130,N,11356.626179,E,0.0,91.5,1,1.2,9 7.5

#### 3. GPS data description

| Field | Name      | Format | Example      | Description               |
|-------|-----------|--------|--------------|---------------------------|
| No.   |           |        |              |                           |
| 1     | Router ID | String | 0001_R081850 | 0001 customizable product |
|       |           |        | ac           | ID.                       |
|       |           |        |              | _R router indicator.      |

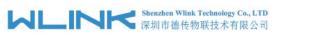

#### WL-G530 Series Router User Manual

| _  |               |                |              | L-G000 Series Roulei Osei Maridai             |
|----|---------------|----------------|--------------|-----------------------------------------------|
|    |               |                |              | 081850ac Last 8digits of routers MAC address. |
| 2  | gps_date      | yymmdd         | 150904       | Date in year,month,day                        |
| 3  | gps_time      | hhmmss.ss<br>s | 043215.0     | UTC Time, Time of position fix.               |
| 4  | gps_use       | numeric        | 06           | Satellites Used, Range 0 to 12.               |
| 5  | gps_latitude  | ddmm.mm<br>mm  | 2234.248130  | Latitude, Degrees + minutes.                  |
| 6  | gps_NS        | character      | N            | N/S Indicator,N=north or S=south.             |
| 7  | gps_longitude | ddmm.mm<br>mm  | 11356.626179 | Longitude, Degrees + minutes.                 |
| 8  | gps_EW        | character      | Е            | E/W indicator, E=east or W=west.              |
| 9  | gps_speed     | numeric        | 0.0          | Speed over ground, units is km/h.             |
| 10 | gps_degrees   | numeric        | 91.5         | Course over ground, unit is degree.           |
| 11 | gps_FS        | digit          | 1            | Position Fix Status Indicator,                |
| 12 | gps_HDOP      | numeric        | 1.2          | HDOP, Horizontal Dilution of Precision        |
| 13 | gps_MSL       | numeric        | 97.5         | MSL Altitude, units is meter.                 |
|    |               |                |              |                                               |